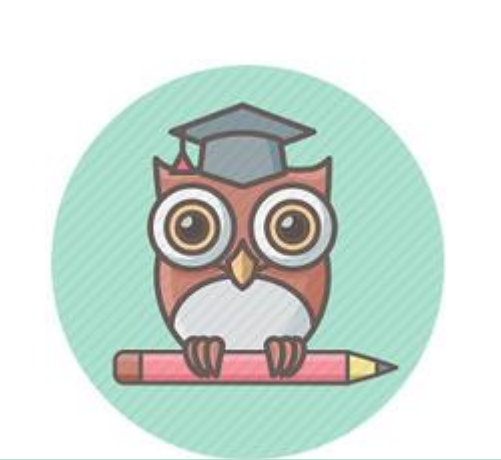

# Αίτηση Επιλογής Υποψηφίων Καταρτιζομένων σε Δημόσιο Ι.Ε.Κ. του Υ.ΠΑΙ.Θ.Α.

# Οδηγίες Χρήσης

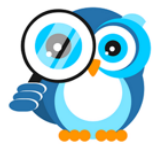

Τμήμα ΣΤ' Εφαρμογών Γραμματειών Έρευνας και Τεχνολογίας, Νέας Γενιάς και Διά Βίου Μάθησης

1/9/2023

# Περιεχόμενα

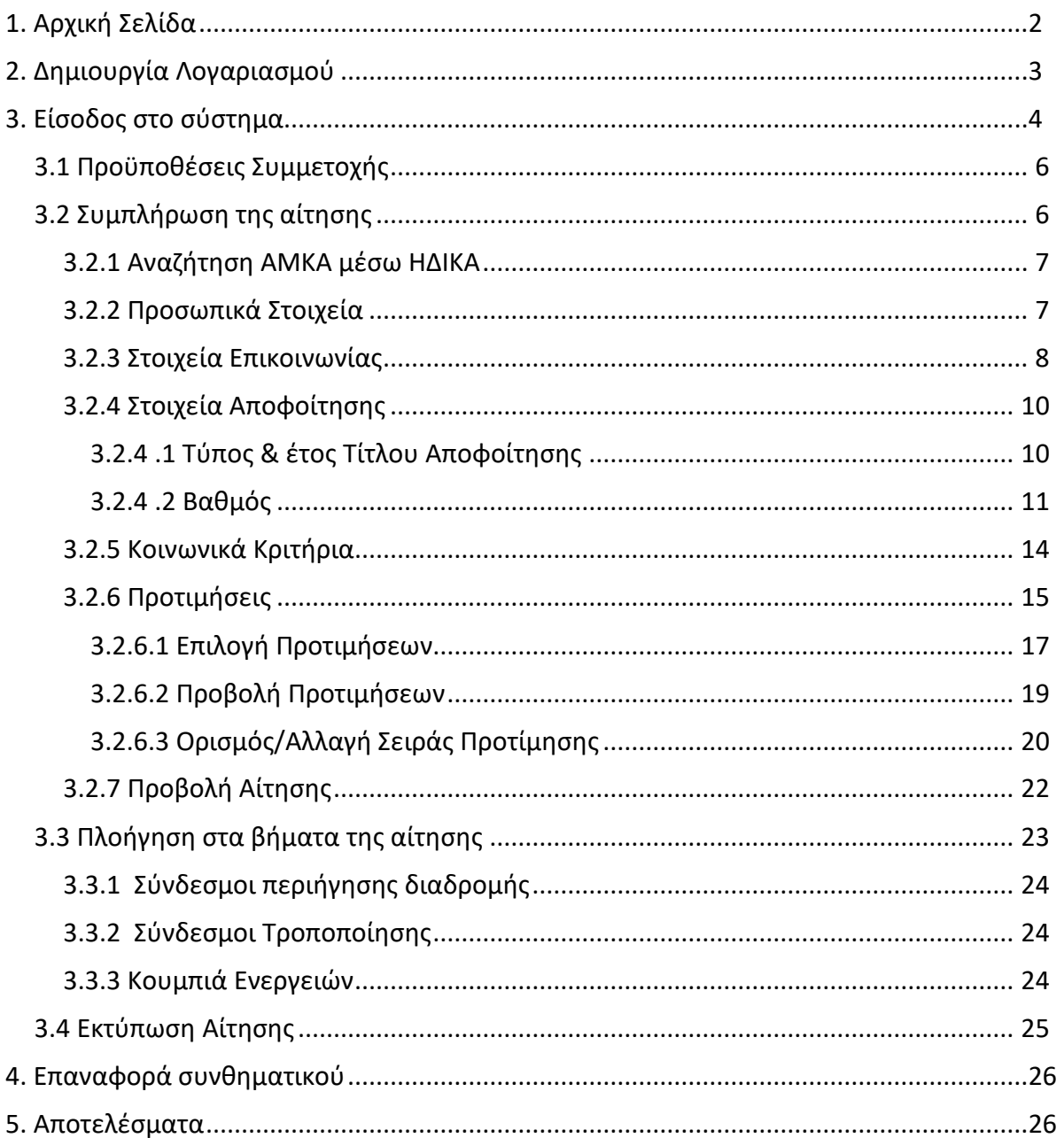

# <span id="page-2-0"></span>**1. Αρχική Σελίδα**

Προκειμένου να ξεκινήσετε τη διαδικασία της αίτησης στο Πληροφοριακό Σύστημα Υποβολής Αιτήσεων, **πρέπει να δημιουργήσετε λογαριασμό**. Αυτό ισχύει για όλους τους υποψήφιους ακόμα και για εκείνους που υπέβαλαν αίτηση στο αντίστοιχο Π.Σ. σε παλαιότερη χρονιά και θυμούνται τους κωδικούς τους.

```
Η ιστοσελίδα του συστήματος είναι: https://diek.it.minedu.gov.gr
```
Μπορείτε να μεταβείτε σε αυτή με οποιοδήποτε φυλλομετρητή παγκόσμιου ιστού (web browser) όπως ο Google Chrome, o Mozilla Firefox, o Internet Explorer κλπ.

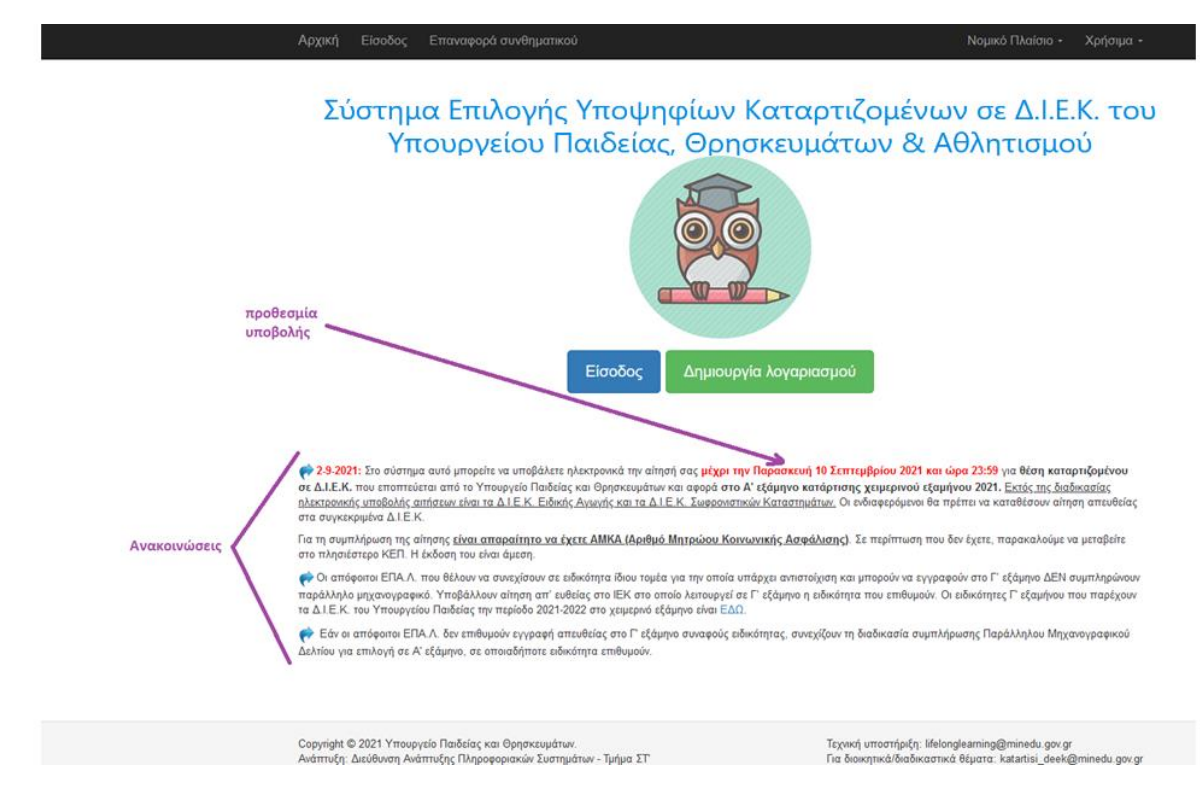

Η μορφή της αρχικής σελίδας του συστήματος είναι αυτή της εικόνας που ακολουθεί.

Μπορείτε σε αυτή να διαβάσετε χρήσιμες πληροφορίες, όπως:

- τις ακριβείς **προθεσμίες** για την ηλεκτρονική αίτηση (στις **Ανακοινώσεις** κάτω από τα δύο κεντρικά κουμπιά),
- τα **στοιχεία επικοινωνίας** των Δ.Ι.Ε.Κ. (μενού **Χρήσιμα**),
- το **νομικό πλαίσιο** που διέπει την κατάρτιση στα Δ.Ι.Ε.Κ. (μενού **Νομικό Πλαίσιο**),

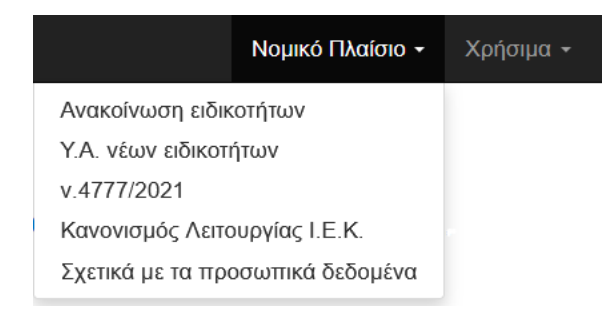

• τον **κατάλογο** των **προσφερόμενων τμημάτων** Α' εξαμήνου για όλα τα Δ.Ι.Ε.Κ. (επιλέξτε στο μενού **Χρήσιμα** την **Πρότυπη Αίτηση**),

- τις απαντήσεις στις πιο **συχνές ερωτήσεις** των χρηστών (μενού **Χρήσιμα**),
- τις **οδηγίες χρήσης** της εφαρμογής (μενού **Χρήσιμα**).

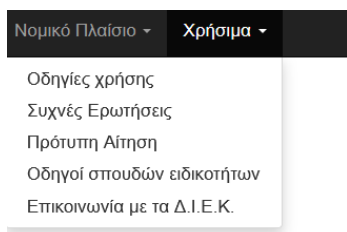

Κατά την πρώτη σας σύνδεση θα πατήσετε πάνω στο δεξιό κουμπί **Δημιουργία λογαριασμού**.

#### <span id="page-3-0"></span>**2. Δημιουργία Λογαριασμού**

Η δημιουργία νέου λογαριασμού είναι πολύ απλή. Αρκεί να πληκτρολογήσετε σωστά το email σας μέσα στο ορθογώνιο πλαίσιο και στη συνέχεια, αφού έχετε διαβάσει με προσοχή όλες τις οδηγίες σε αυτό το κείμενο, υποχρεωτικά κάνετε τικ μέσα στο μικρό τετραγωνάκι δίπλα στο κείμενο **«Διάβασα τις οδηγίες χρήσης»**.

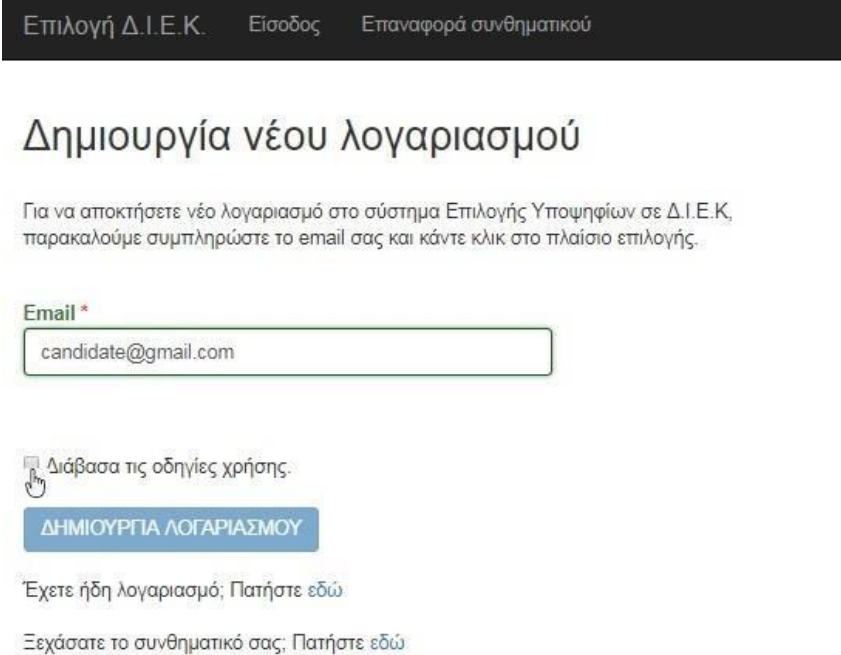

Στη συνέχεια, ενεργοποιείται το μπλε κουμπί **ΔΗΜΙΟΥΡΓΙΑ ΛΟΓΑΡΙΑΣΜΟΥ** που βλέπαμε προηγουμένως σε ανοιχτόχρωμο μπλε χρώμα και μπορείτε πλέον να το πατήσετε.

σε Δ.Ι.Ε.Κ,

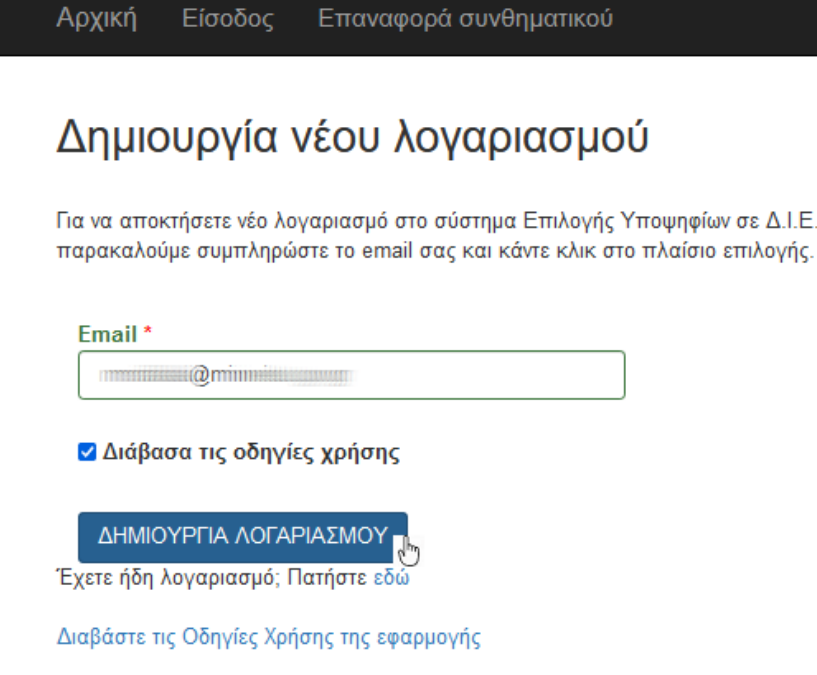

Μόλις πατήσετε το κουμπί **ΔΗΜΙΟΥΡΓΙΑ ΛΟΓΑΡΙΑΣΜΟΥ**, το σύστημα σας ενημερώνει με μήνυμα ότι ο λογαριασμός σας δημιουργήθηκε και αυτόματα σας έχει σταλεί το συνθηματικό σας στο email που δηλώσατε.

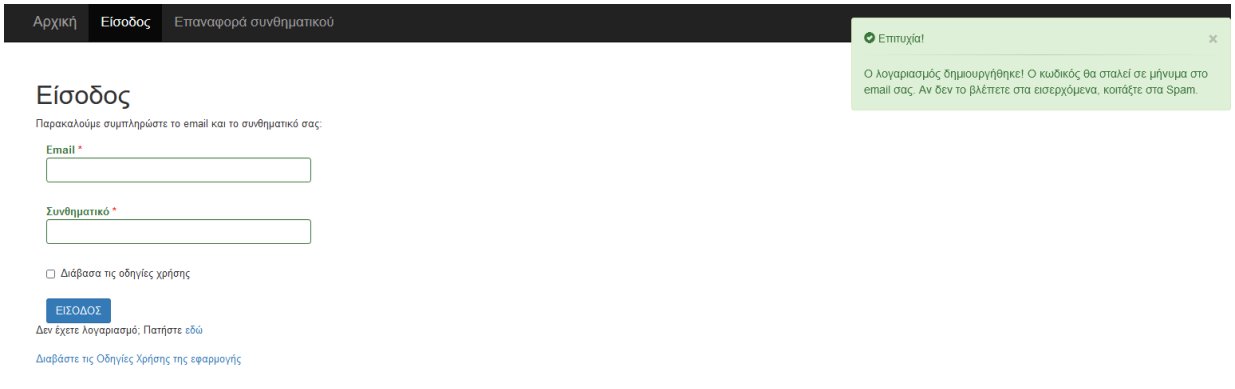

# <span id="page-4-0"></span>**3. Είσοδος στο σύστημα**

Ανά πάσα στιγμή μπορείτε να συνδεθείτε στο σύστημα, επιλέγοντας το μενού **Είσοδος** από το κεντρικό μενού πάνω ή πατώντας το μπλε κουμπί **Είσοδος** στην Αρχική σελίδα, όπως φαίνεται στην παρακάτω εικόνα.

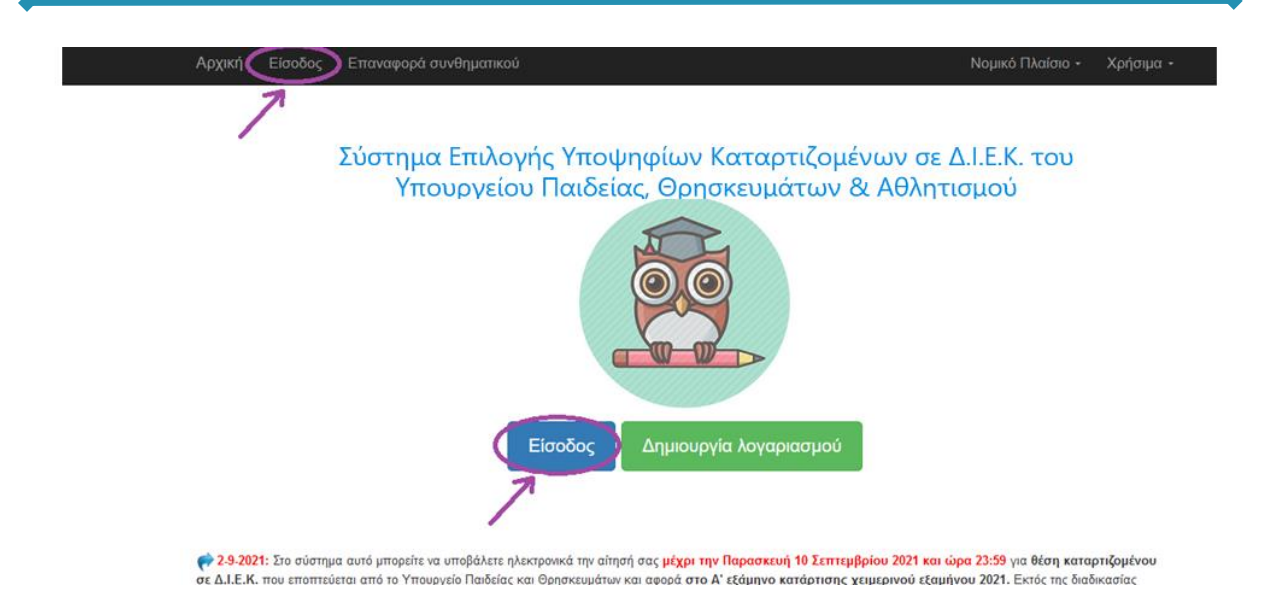

Αλλά αν μόλις κάνατε Δημιουργία Λογαριασμού (βλ. §2), το σύστημα οδηγεί αυτόματα στην οθόνη για να κάνετε Είσοδο.

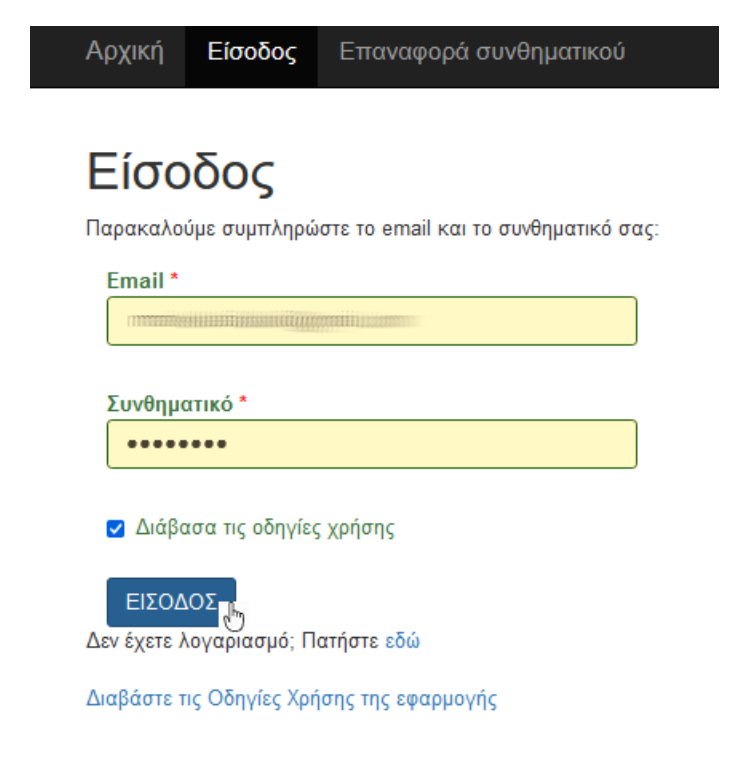

Εδώ θα πρέπει να πληκτρολογήσετε τα 2 στοιχεία που σας ζητούνται:

- στο πεδίο **E-mail**, πληκτρολογείτε αυτό που δηλώσατε κατά το προηγούμενο βήμα της Δημιουργίας Λογαριασμού
- στο πεδίο **Συνθηματικό**, πληκτρολογείτε το 8ψήφιο αριθμητικό συνθηματικό που λάβατε από το αυτόματο e-mail του συστήματος. Σε περίπτωση που δεν έχετε λάβει κανένα μήνυμα στα Εισερχόμενα (Inbox) μπορείτε εναλλακτικά να κοιτάξετε στο φάκελο της Ανεπιθύμητης Αλληλογραφίας (Spam).

Για να συνδεθείτε, πρέπει να κάνετε ξανά τικ στο τετραγωνάκι δίπλα από το κείμενο **«Διάβασα τις οδηγίες χρήσης»** και να πατήσετε το κουμπί **ΕΙΣΟΔΟΣ**.

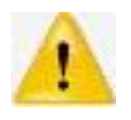

**ΠΡΟΣΟΧΗ στην πληκτρολόγηση του email σας**, καθώς τυχόν σφάλματα με κενά διαστήματα, κεφαλαία/πεζά και λατινικά/ελληνικά στη φόρμα της σύνδεσης ή στη δημιουργία λογαριασμού θα εμποδίσουν τη διαδικασία να προχωρήσει.

#### <span id="page-6-0"></span>3.1 Προϋποθέσεις Συμμετοχής

Αφού συνδεθείτε επιτυχώς στο σύστημα, την 1<sup>η</sup> φορά εμφανίζονται οι προϋποθέσεις συμμετοχής στη διαδικασία. Παρακαλούμε να διαβάσετε με προσοχή τους όρους και στη συνέχεια, κάνετε τικ στο τετραγωνάκι «**Αποδέχομαι τους όρους της "Πρόσκλησης…**» και πιέστε το μπλε κουμπί **ΕΠΟΜΕΝΟ**.

Αν για οποιοδήποτε λόγο διαφωνείτε ή έχετε επιφυλάξεις, πατήστε το κόκκινο κουμπί **ΕΞΟΔΟΣ**.

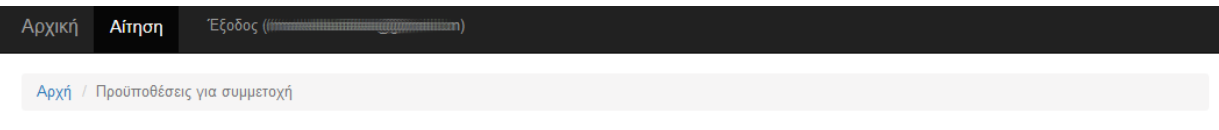

#### Προϋποθέσεις για συμμετοχή

Αγαπητέ χρήστηι

Παρακαλούμε να διαβάσετε τους παρακάτω όρους και αν συμφωνείτε, κάντε τικ στο κουτάκι.

- Η αίτηση επέχει θέση υπεύθυνης δήλωσης του 1599/1986 και η ανακρίβεια των δηλωμένων στοιχείων επισύρει τις προβλεπόμενες κυρώσεις.
- Η ευθύνη της ορθής συμπλήρωσης της αίτησης ανήκει αποκλειστικά στους υποψήφιους.
- · Κάθε υποψήφιος έχει δικαίωμα υποβολής ΜΙΑΣ ΜΟΝΟ αίτησης.
- Δεν διεκδικώ θέση σε ειδικότητα ΙΕΚ στην οποία έχω ήδη κατοχυρώσει το Α εξάμηνο.
- Δέχομαι τα στοιχεία φοίτησής μου να ελεγχθούν με τα αρχεία που τηρεί η αρμόδια υπηρεσία του ΥΠΑΙΘ

Ω Αποδέχομαι τους όρους της "Πρόσκλησης υποβολής αιτήσεων υποψηφίων καταρτιζομένων στα Δημόσια Ι.Ε.Κ. του Υ.ΠΑΙ.Θ. ......" και τους παραπάνω όρους

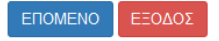

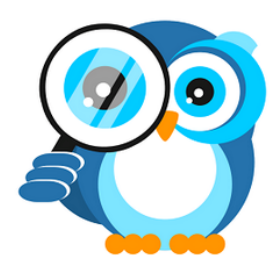

#### <span id="page-6-1"></span>3.2 Συμπλήρωση της αίτησης

Προκειμένου να συνεχίσετε, πρέπει να γνωρίζετε ότι θα χρειαστείτε τα εξής στοιχεία:

- τον ΑΜΚΑ σας,
- την ταυτότητα ή το διαβατήριό σας,
- το Απολυτήριο του Λυκείου

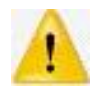

#### **Υπενθυμίζεται ότι το σύστημα επιτρέπει την υποβολή ΜΙΑΣ ΜΟΝΟ αίτησης ανά υποψήφιο**

#### <span id="page-7-0"></span>3.2.1 Αναζήτηση ΑΜΚΑ μέσω ΗΔΙΚΑ

Για το 1<sup>ο</sup> βήμα της αίτησης **χρειάζεστε τον ΑΜΚΑ σας**. Σε περίπτωση που δε διαθέτετε ΑΜΚΑ παρακαλούμε να προσέλθετε ΑΜΕΣΑ σε ΚΕΠ προκειμένου να σας εκδοθεί, ώστε να προχωρήσετε εμπρόθεσμα στην ηλεκτρονική αίτηση. Η διαδικασία αυτή είναι εύκολη.

*Σε περίπτωση που δε θυμάστε τον ΑΜΚΑ σας μπορείτε μέσω Διαδικτύου να χρησιμοποιήσετε την υπηρεσία της ΗΔΙΚΑ "έχω ΑΜΚΑ;" που είναι διαθέσιμη στην ιστοσελίδα: https://www.amka.gr/AMKAGR ώστε να σας τον υπενθυμίσει.*

Δεδομένου ότι γνωρίζετε τον ΑΜΚΑ σας, πληκτρολογήστε τον στο 1° πεδίο της φόρμας και στο 2<sup>ο</sup> πεδίο πληκτρολογήστε το Επώνυμό σας. Στη συνέχεια, πιέστε κάτω αριστερά το πράσινο κουμπί **ΑΝΑΖΗΤΗΣΗ**.

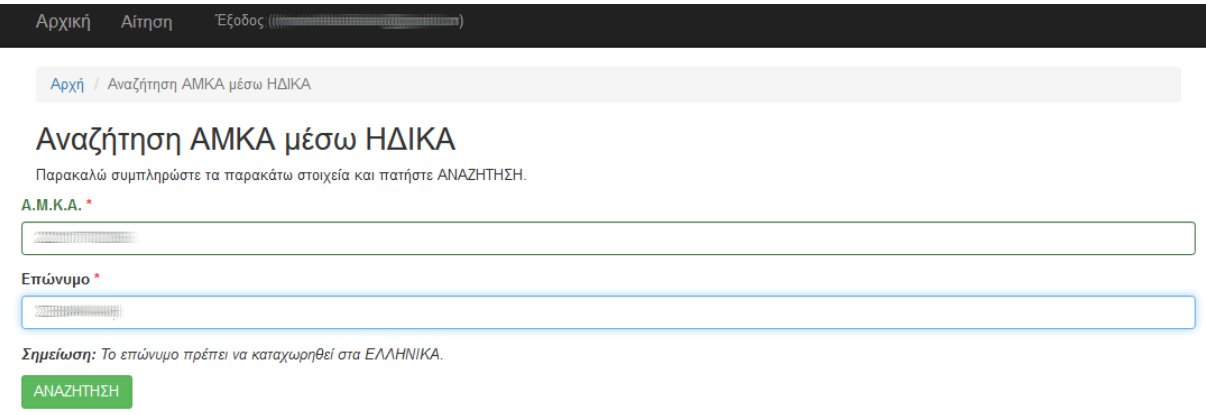

#### <span id="page-7-1"></span>3.2.2 Προσωπικά Στοιχεία

Αν ο συνδυασμός ΑΜΚΑ/Επώνυμο είναι σωστός, τότε το σύστημα εμφανίζει συμπληρωμένα με βάση την *ΗΔΙΚΑ* (Ανεξάρτητη Αρχή Ηλεκτρονικής Διακυβέρνησης Κοινωνικής Ασφάλισης) τα προσωπικά σας στοιχεία στα ελληνικά. Στην εικόνα που ακολουθεί, τα προσυμπληρωμένα από την ΗΔΙΚΑ στοιχεία εμφανίζονται σβησμένα για λόγους ασφαλείας.

*Αν έχει ήδη υποβληθεί κι άλλη αίτηση για το συγκεκριμένο ΑΜΚΑ στο σύστημα, τότε αυτό υπενθυμίζεται στο χρήστη πριν συνεχίσει, καθώς το Πληροφοριακό Σύστημα σε περιπτώσεις διπλότυπης αίτησης αποθηκεύει και χρησιμοποιεί μόνο την τελευταία, την πιο πρόσφατη αίτηση.*

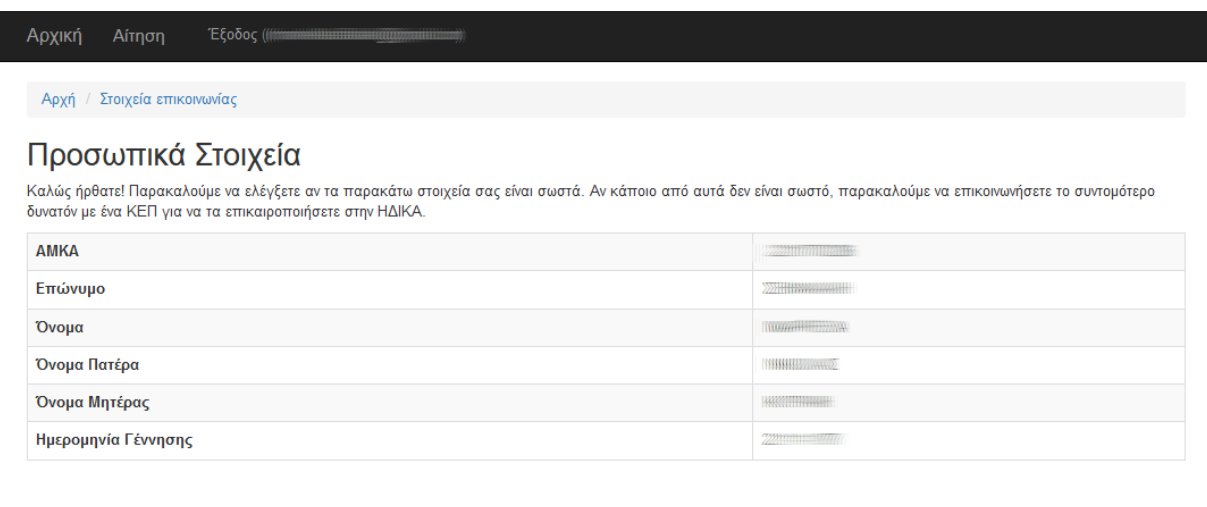

 $E N = 1$ 

#### <span id="page-8-0"></span>3.2.3 Στοιχεία Επικοινωνίας

Πατώντας **ΕΠΟΜΕΝΟ** οδηγείστε στη φόρμα Στοιχείων Επικοινωνίας που εμφανίζει τα στοιχεία επικοινωνίας σας και τον Αριθμό Εγγράφου Ταυτοποίησης.

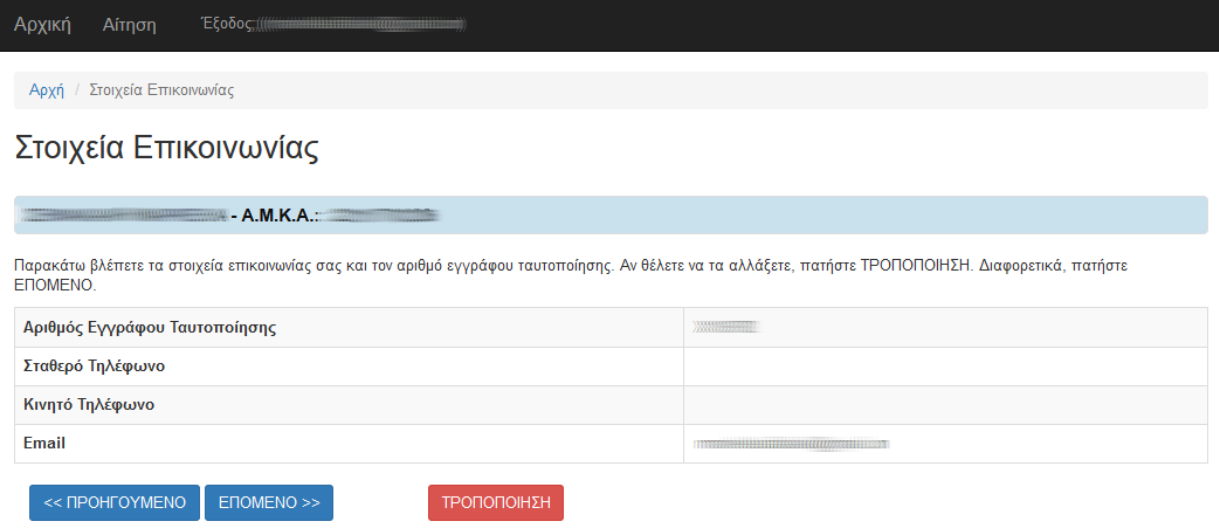

Σε περίπτωση που έχει αλλάξει ο αριθμός αστυνομικής ταυτότητας ή διαβατηρίου σας (έγγραφο ταυτοποίησης που θα χρησιμοποιήσετε προκειμένου να εγγραφείτε), θα πρέπει να πατήσετε στο κόκκινο κουμπί **ΤΡΟΠΟΠΟΙΗΣΗ** για να δηλώσετε τα νέα στοιχεία, όπως φαίνεται στην εικόνα που ακολουθεί. Διαφορετικά μπορείτε να πατήσετε στο **ΕΠΟΜΕΝΟ**.

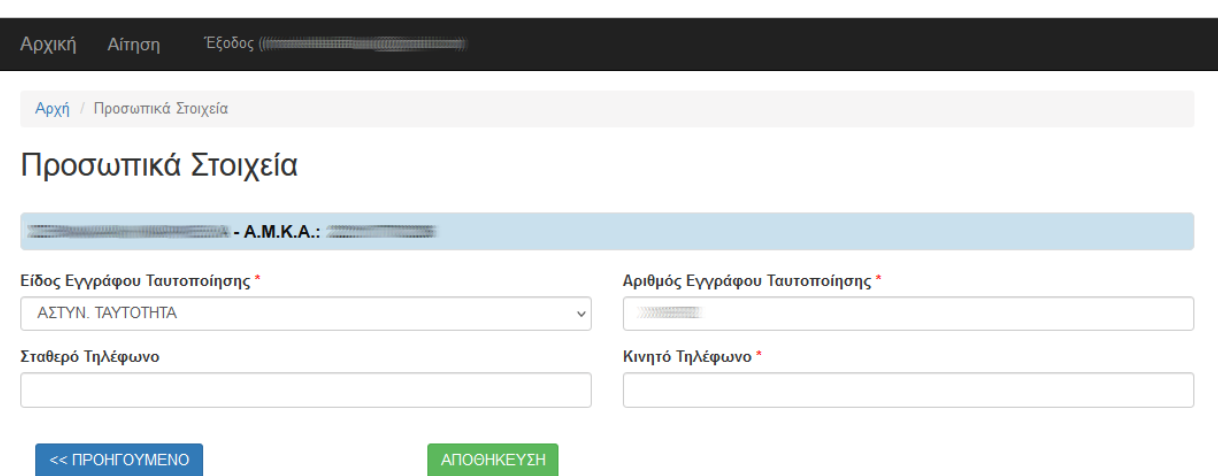

Επίσης, υποχρεωτικά θα πρέπει να έχετε δηλώσει το κινητό σας τηλέφωνο. Σε περίπτωση που αυτό εμφανίζεται κενό (όπως φαίνεται παραπάνω) ακόμα και αν πατήσετε στο κουμπί **ΕΠΟΜΕΝΟ**, θα οδηγηθείτε πάλι στη φόρμα για την τροποποίηση των στοιχείων σας.

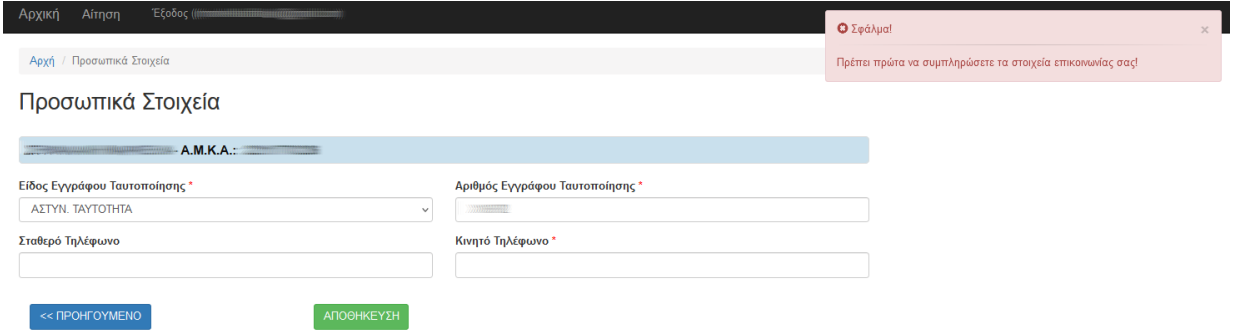

Όταν τελειώσετε πατήστε το πράσινο κουμπί **ΑΠΟΘΗΚΕΥΣΗ**, ενώ αν θέλετε να επιστρέψετε στα **Προσωπικά Στοιχεία**, πατήστε το μπλε κουμπί **<< ΠΡΟΗΓΟΥΜΕΝΟ**. Προσοχή στα λάθη κατά την πληκτρολόγηση!

Το σύστημα σας ενημερώνει ότι αποθηκεύτηκαν επιτυχώς τα στοιχεία επικοινωνίας σας και σας τα παρουσιάζει ώστε να τα ελέγξετε. Αν χρειάζονται διορθώσεις, πατήστε το κόκκινο κουμπί **ΤΡΟΠΟΠΟΙΗΣΗ**, ώστε να επιστρέψετε στο προηγούμενο βήμα. Αν όλα είναι εντάξει, πατήστε το κουμπί **ΕΠΟΜΕΝΟ>>** για να προχωρήσετε παρακάτω. Για να επιστρέψετε στα Προσωπικά Στοιχεία, πατήστε το κουμπί **<<ΠΡΟΗΓΟΥΜΕΝΟ**.

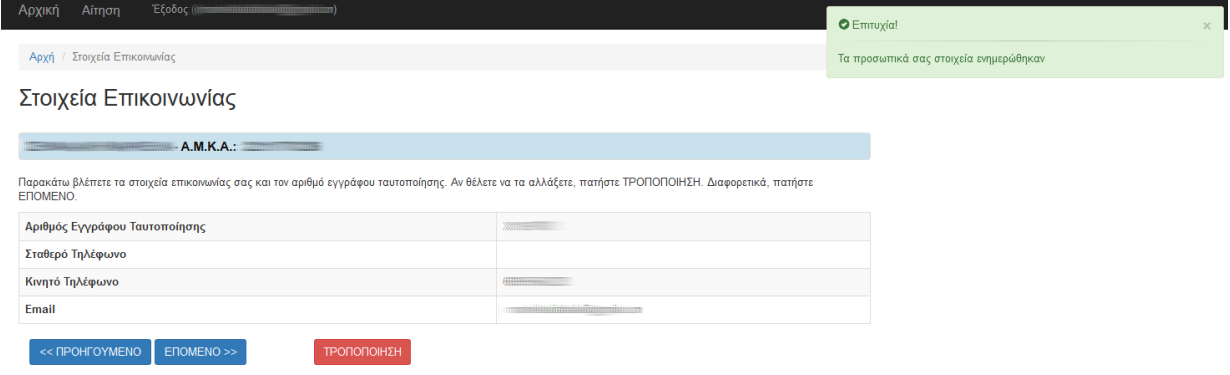

Αν έχετε ήδη συμπληρώσει την ηλεκτρονική σας αίτηση για τα Δημόσια ΙΕΚ (δηλαδή έχετε συμπληρώσει τουλάχιστον μία προτίμηση), τότε εκτός από τα 3 παραπάνω κουμπιά στα δεξιά της οθόνης θα εμφανίζεται και το πράσινο κουμπί . Πατώντας το θα οδηγηθείτε στην Επισκόπηση της αίτησής σας, όπου μπορείτε να δείτε όλα τα στοιχεία της συνολικά σε ΜΙΑ φόρμα. **Στην παράγραφο §3.2.8 μπορείτε να δείτε** ακριβώς τι θα βλέπετε στην οθόνη σας.

*Μετά την ταυτοποίησή σας από το Σύστημα, ξεκινά η καταχώριση πληροφοριών που σχετίζονται με τη μοριοδότησή σας. Αυτά θα ελεγχθούν με βάση τα δικαιολογητικά σας, αν είστε επιτυχών/ούσα στο ΔΙΕΚ εγγραφής σας και αν επαληθευτούν τότε η εγγραφή σας θα ολοκληρωθεί. Επισημαίνουμε ότι η ορθότητα και η πληρότητα των στοιχείων που θα καταχωρίσετε είναι στην αποκλειστική σας ευθύνη.*

#### <span id="page-10-0"></span>3.2.4 Στοιχεία Αποφοίτησης

Αρχικά θα χρειαστεί να καταχωρίσετε τα στοιχεία αποφοίτησής σας από τη Δευτεροβάθμια Εκπαίδευση και συγκεκριμένα:

- τον Τύπο του Τίτλου Αποφοίτησης,
- το έτος απόκτησης αυτού και
- το βαθμό του.

#### <span id="page-10-1"></span>*3.2.4 .1 Τύπος & έτος Τίτλου Αποφοίτησης*

Πρώτα θα πρέπει να επιλέξετε τον **Τύπο του Τίτλου Αποφοίτησης** και το **έτος απόκτησης** αυτού, επιλέγοντας από τις λίστες:

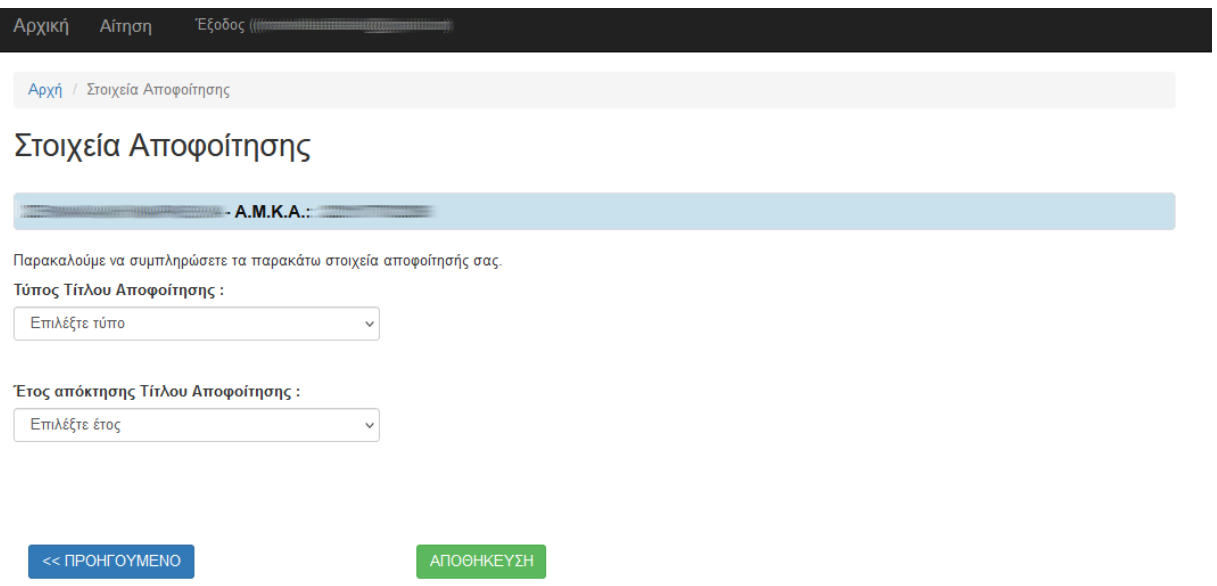

1) Για τον **Τύπο του Τίτλου Αποφοίτησης**, οι δυνατές τιμές είναι:

#### Τύπος Τίτλου Αποφοίτησης:

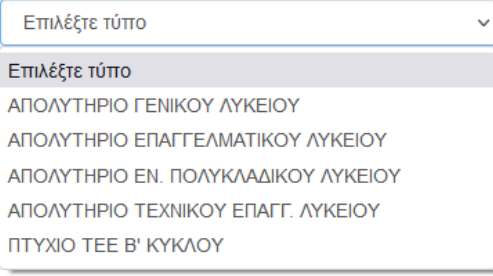

2) Για το **έτος απόκτησης** του τίτλου αυτού, οι δυνατές τιμές είναι:

#### Έτος απόκτησης Τίτλου Αποφοίτησης:

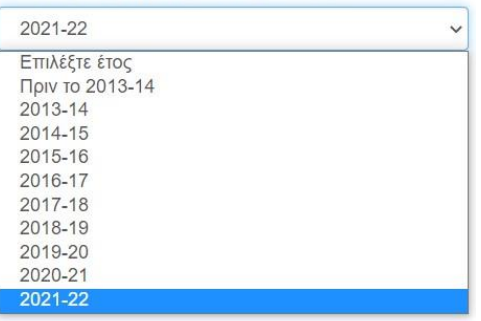

Όταν είστε έτοιμοι, καταχωρίστε στο σύστημα τα στοιχεία επιλέγοντας το πράσινο κουμπί **ΑΠΟΘΗΚΕΥΣΗ**, αλλιώς επιλέξτε το κουμπί **<<ΠΡΟΗΓΟΥΜΕΝΟ** προκειμένου να επιστρέψετε στο προηγούμενο βήμα.

*Διευκρινίζεται ότι ακόμα και κάτοχοι πτυχίων από την τριτοβάθμια εκπαίδευση υποχρεωτικά υποβάλλουν αίτηση για τα ΔΙΕΚ με βάση το Απολυτήριο του Λυκείου τους και όχι ανώτερους τίτλους. Οι υποψήφιοι που έχουν περισσότερα του ενός απολυτήρια από τη Δευτεροβάθμια Εκπαίδευση, ΠΡΕΠΕΙ να διαβάσουν περισσότερα σχετικά με την μοριοδότηση του τίτλου αποφοίτησης, ώστε να επιλέξουν τον καταλληλότερο για την αίτηση. Στο αρχείο των συχνών ερωτήσεων υπάρχει παραπομπή και περισσότερες πληροφορίες επ' αυτού.*

#### <span id="page-11-0"></span>*3.2.4 .2 Βαθμός*

Το σύστημα κάνει αυτόματη αναζήτηση του βαθμού απολυτηρίου σας στο σύστημα Myschool, εφόσον αυτό έχει αποκτηθεί μετά το σχολικό έτος 2016-2017. Επομένως, στην περίπτωση που βρεθεί το απολυτήριό σας, το σύστημα θα σας δείξει προσυμπληρωμένο το βαθμό σας για επιβεβαίωση, αλλιώς θα χρειαστεί να τον καταχωρίσετε εσείς.

(Α) Στην περίπτωση **που βρεθεί ο** βαθμός απολυτηρίου με την αυτόματη αναζήτηση, θα δείτε το μήνυμα «Ο βαθμός του τίτλου αποφοίτησης βρέθηκε» και τα στοιχεία εμφανίζονται στην παρακάτω οθόνη.

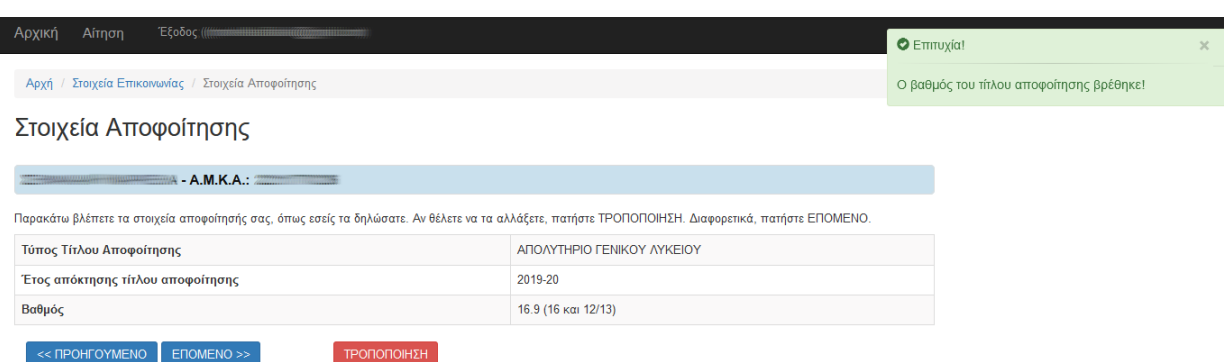

Αν ο εμφανιζόμενος βαθμός του Απολυτηρίου σας δεν είναι σωστός, αλλά το επιλεγμένο έτος απόκτησης και ο τύπος του είναι σωστά, παρακαλούμε ΑΜΕΣΑ επικοινωνήστε με το σχολείο σας, προκειμένου να γίνουν από πλευράς τους διορθωτικές κινήσεις. Επίσης, επικοινωνήστε με την τεχνική υποστήριξη μέσω email.

Αν όλα τα εμφανιζόμενα στοιχεία είναι σωστά, πατήστε το κουμπί **ΕΠΟΜΕΝΟ>>** για να προχωρήσετε. Για να επιστρέψετε στην καταχώριση του ΑΜΚΑ, πατήστε το κουμπί **<<ΠΡΟΗΓΟΥΜΕΝΟ**.

(Β) Στην περίπτωση **που δεν βρεθεί ο** βαθμός απολυτηρίου με την αυτόματη αναζήτηση, το σύστημα εμφανίζει την παρακάτω οθόνη.

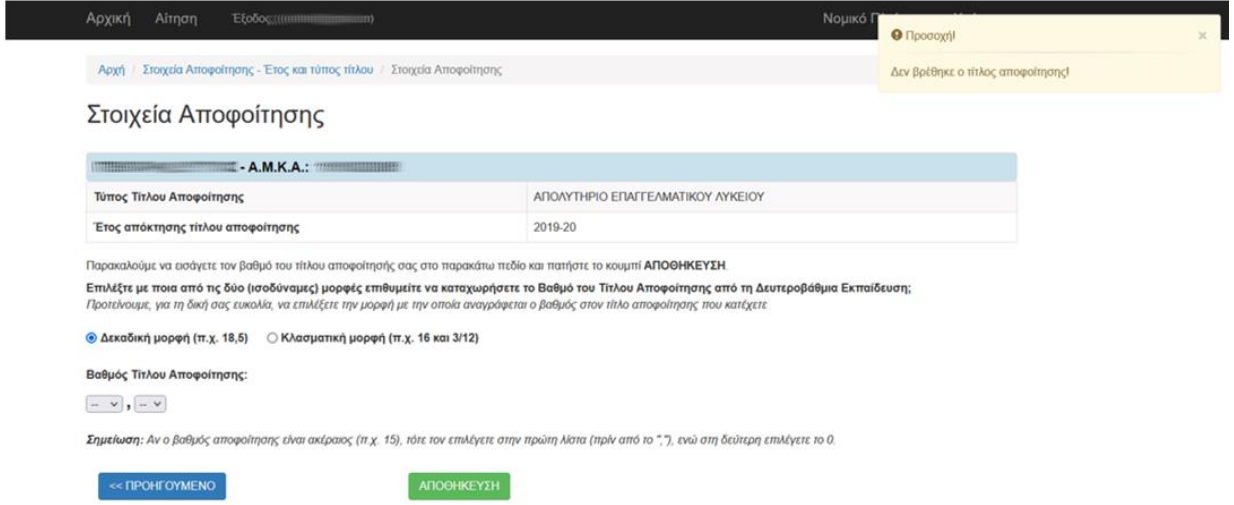

Παρακαλούμε ελέγξτε τον τίτλο αποφοίτησής σας και **καταχωρίστε ακριβώς το βαθμό που αναγράφεται εκεί**. Ενδεχόμενα λάθη στο βήμα αυτό θα έχουν **αντίκτυπο στη βαθμολογία σας** και μπορεί να σας στερήσουν το δικαίωμα εγγραφής, επομένως ΠΡΕΠΕΙ να καταχωρίσετε τα στοιχεία ορθά.

1) Αν ο βαθμός σας αναγράφεται σε **δεκαδική μορφή**, τότε κάνετε κλικ στη **Δεκαδική μορφή**  και συμπληρώνετε όπως δείχνει η παρακάτω εικόνα, το ακέραιο μέρος του βαθμού και το δεκαδικό μέρος αντίστοιχα. Το δεκαδικό μέρος του βαθμού σας μετριέται σε δέκατα.

Επιλέξτε με ποια από τις δύο (ισοδύναμες) μορφές επιθυμείτε να καταχωρήσετε το Βαθμό του Τίτλου Αποφοίτησης από τη Δευτεροβάθμια Εκπαίδευση; Προτείνουμε, για τη δική σας ευκολία, να επιλέξετε την μορφή με την οποία αναγράφεται ο βαθμός στον τίτλο αποφοίτησης που κατέχετε

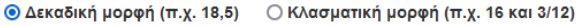

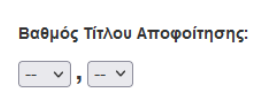

Σημείωση: Αν ο βαθμός αποφοίτησης είναι ακέραιος (π.χ. 15), τότε τον επιλέγετε στην πρώτη λίστα (πρίν από το ","), ενώ στη δεύτερη επιλέγετε το 0.

<< ΠΡΟΗΓΟΥΜΕΝΟ

ΑΠΟΘΗΚΕΥΣΗ

Αν ο βαθμός σας είναι ακέραιος (πχ 16) τότε στην αριστερή λίστα επιλέγετε το *16* και στη δεξιά λίστα (μετά το ",") επιλέγετε το *0* όπως φαίνεται στην εικόνα που ακολουθεί.

<sup>●</sup> Δεκαδική μορφή (π.χ. 18,5) ○ Κλασματική μορφή (π.χ. 16 και 3/12)

Βαθμός Τίτλου Αποφοίτησης:

 $\boxed{16 \vee}$ ,  $\boxed{0 \vee}$ 

Σημείωση: Αν ο βαθμός αποφοίτησης είναι ακέραιος (π.χ. 15), τότε τον επιλέγετε στην πρώτη λίστα (πρίν από το ","), ενώ στη δεύτερη επιλέγετε το 0.

2) Αν ο βαθμός σας αναγράφεται σε **κλασματική μορφή**, τότε κάνετε κλικ στην **Κλασματική μορφή** και συμπληρώνετε όπως δείχνει η παρακάτω εικόνα, το ακέραιο μέρος του βαθμού, τον αριθμητή και τον παρονομαστή του κλάσματος αντίστοιχα.

Επιλέξτε με ποια από τις δύο (ισοδύναμες) μορφές επιθυμείτε να καταχωρήσετε το Βαθμό του Τίτλου Αποφοίτησης από τη Δευτεροβάθμια Εκπαίδευση; Προτείνουμε, για τη δική σας ευκολία, να επιλέξετε την μορφή με την οποία αναγράφεται ο βαθμός στον τίτλο αποφοίτησης που κατέχετε

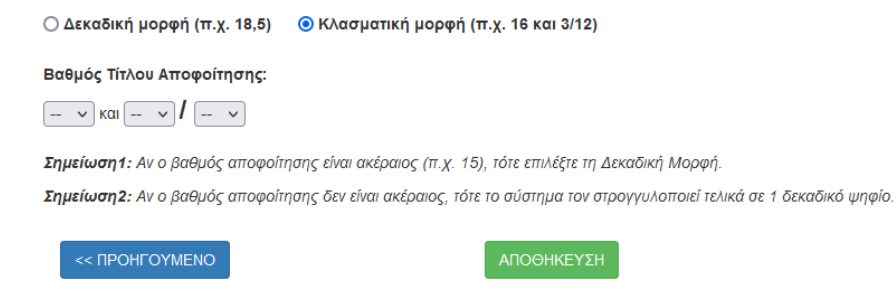

Όταν τελειώσετε τις καταχωρίσεις σας και ελέγξετε ότι είναι σωστές, επιλέξτε το πράσινο κουμπί **ΑΠΟΘΗΚΕΥΣΗ** ώστε να προχωρήσετε παρακάτω. Αν θέλετε για οποιοδήποτε λόγο να επιστρέψετε στο προηγούμενο βήμα, επιλέξτε το μπλε κουμπί **<<ΠΡΟΗΓΟΥΜΕΝΟ**.

Σχετικά με την κλασματική μορφή, επισημαίνεται ότι ο βαθμός με το κλάσμα που θα επιλέξετε θα μετατραπεί από το ΠΣ κατά την αποθήκευση σε δεκαδική μορφή με στρογγυλοποίηση σε ένα μόνο δεκαδικό ψηφίο. **Με αυτή τη δεκαδική μορφή θα γίνει η μοριοδότηση και θα δημιουργηθεί η βαθμολογία σας.**

Το σύστημα ελέγχει τις καταχωρίσεις σας και αποτρέπει διάφορα λάθη, εμφανίζοντας αντίστοιχα προειδοποιητικά μηνύματα ώστε να σας βοηθήσει, όπως φαίνεται στην εικόνα που ακολουθεί. Ωστόσο, η ευθύνη για τη σωστή καταχώριση των στοιχείων είναι δική σας.

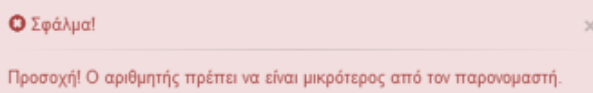

*Επισημαίνεται ότι τίτλοι αποφοίτησης από το εξωτερικό πρέπει κατά την εγγραφή σας στο ΙΕΚ να προσκομιστούν μεταφρασμένα και με αναγωγή της τελικής βαθμολογίας στην εικοσάβαθμη κλίμακα αν αυτό χρειάζεται.*

Διευκρινίζεται ότι η ορθότητα των στοιχείων που δηλώνονται βαρύνει τους υποψηφίους και η αντιπαραβολή με τα προσκομιζόμενα δικαιολογητικά γίνεται κατά την οριστικοποίηση της εγγραφής των επιτυχόντων στα ΔΙΕΚ. Αν κατά τη διοικητική επαλήθευση διαπιστωθεί ότι τα πραγματικά μόρια του υποψηφίου είναι χαμηλότερα των δηλωθέντων, γίνεται διόρθωση των μορίων **προς τα κάτω** για λόγους νομιμότητας με αντίστοιχες συνέπειες στο αποτέλεσμα του υποψηφίου.

Το σύστημα εμφανίζει μια τελευταία φορά τα στοιχεία που καταχωρίσατε σχετικά με το απολυτήριο και το βαθμό του, ώστε να επιβεβαιώσετε την ορθότητά τους.

*Όσο η προθεσμία για την υποβολή αιτήσεων είναι ανοιχτή, μπορείτε να επιστρέφετε και να τροποποιείτε οποιαδήποτε πληροφορία σχετικά με την αίτησή σας.*

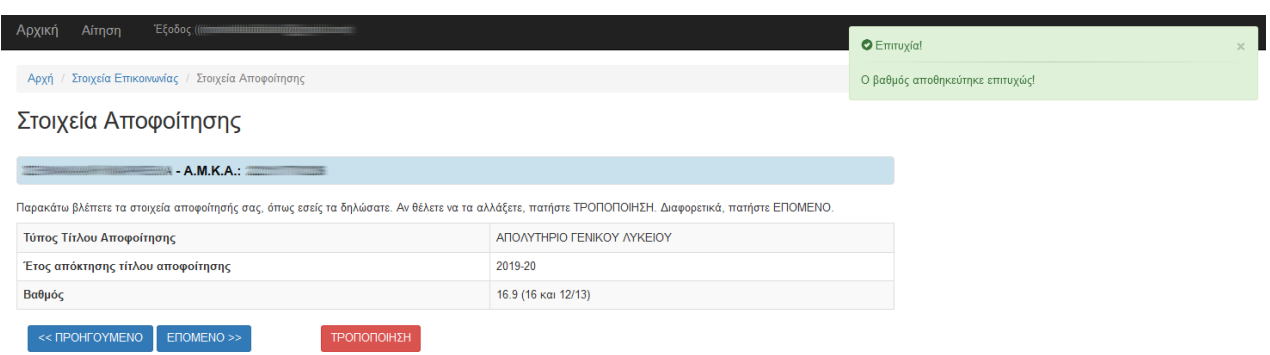

Αν όλα τα εμφανιζόμενα στοιχεία είναι σωστά, τότε πατήστε το κουμπί **ΕΠΟΜΕΝΟ>>** για να προχωρήσετε παρακάτω. Για να επιστρέψετε στα **Στοιχεία Επικοινωνίας**, πατήστε το κουμπί **<<ΠΡΟΗΓΟΥΜΕΝΟ**. Για να καταχωρίσετε από την αρχή όλα τα στοιχεία σχετικά με το απολυτήριό σας επιλέξτε το κόκκινο κουμπί **ΤΡΟΠΟΠΟΙΗΣΗ**.

#### <span id="page-14-0"></span>3.2.5 Κοινωνικά Κριτήρια

Και το βήμα αυτό συνδέεται με τα μόριά σας και χρήζει ιδιαίτερης προσοχής. Πριν καταχωρίσετε, διαβάστε με προσοχή στο διαθέσιμο αρχείο **ΧρήσιμαΣυχνές Ερωτήσεις** την ερώτηση 17 που εξηγεί καλύτερα **τα κοινωνικά κριτήρια και πώς αυτά αποδεικνύονται** κατά το διοικητικό έλεγχο.

Για περισσότερες απορίες/διευκρινίσεις σχετικά με τα κοινωνικά κριτήρια και τα δικαιολογητικά που μπορεί να χρειαστείτε, μπορείτε να στείλετε email στο: **[katartisi\\_deek@minedu.gov.gr](mailto:katartisi_deek@minedu.gov.gr)**

Για τα κοινωνικά κριτήρια το σύστημα εμφανίζει αντίστοιχα κουτάκια που μπορείτε να επιλέξετε/αποεπιλέξετε κάνοντας κλικ. Αρχικά τα κουτάκια δεν είναι επιλεγμένα. Αν έχετε κάποια από τις ιδιότητες των κοινωνικών κριτηρίων, τότε θα πρέπει να βάλετε τικ στο κουτάκι αριστερά. Αλλιώς, το αφήνετε κενό.

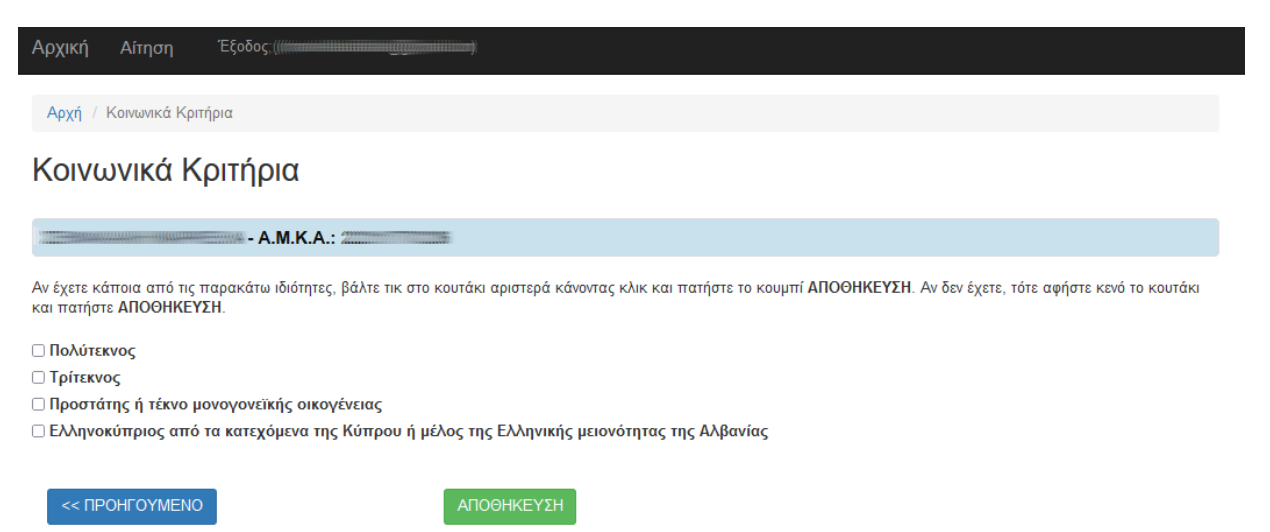

Για να προχωρήσετε στο επόμενο βήμα, επιλέξτε το πράσινο κουμπί **ΑΠΟΘΗΚΕΥΣΗ**, ενώ επιλέγοντας το μπλε κουμπί **<<ΠΡΟΗΓΟΥΜΕΝΟ**, επιστρέφετε ΧΩΡΙΣ ΝΑ ΑΠΟΘΗΚΕΥΣΕΤΕ τίποτα στο προηγούμενο βήμα.

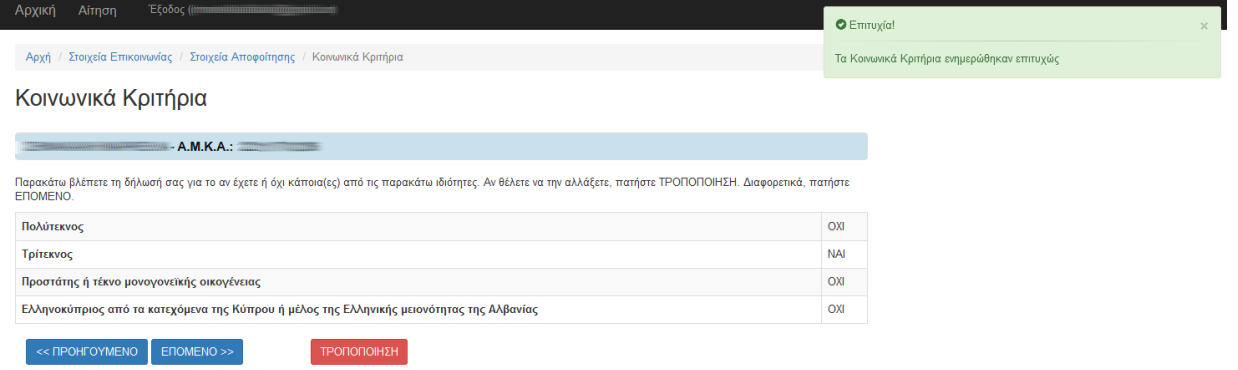

Μετά την **ΑΠΟΘΗΚΕΥΣΗ** το σύστημα εμφανίζει μια τελευταία φορά τα στοιχεία που καταχωρίσατε, ώστε να επιβεβαιώσετε την ορθότητά τους. Αν τα στοιχεία είναι σωστά πατήστε το κουμπί **ΕΠΟΜΕΝΟ>>** για να προχωρήσετε. Για να επιστρέψετε στα **Στοιχεία Αποφοίτησης**, πατήστε το κουμπί **<< ΠΡΟΗΓΟΥΜΕΝΟ**. Για να καταχωρίσετε από την αρχή όλα τα στοιχεία σχετικά με τα κοινωνικά κριτήρια επιλέξτε το κόκκινο κουμπί **ΤΡΟΠΟΠΟΙΗΣΗ**.

#### <span id="page-15-0"></span>3.2.6 Προτιμήσεις

Για την καταχώριση των ειδικοτήτων προτίμησής σας είναι απαραίτητο να συμβουλευτείτε πρώτα από την αρχική μας σελίδα το σύνδεσμο **Χρήσιμα Λίστα Ειδικοτήτων Δ.Ι.Ε.Κ.**, όπου φαίνονται **όλες οι ειδικότητες**. Αφού ενημερωθείτε, ξεκινήστε να καταχωρίζετε ειδικότητες αρχικά χωρίς να ορίζετε σειρά προτεραιότητας. **Το ΠΣ θα σας επιτρέψει το πολύ 5 καταχωρίσεις.**

Κάθε γραμμή στη λίστα με τις προσφερόμενες ειδικότητες είναι συνδυασμός των πληροφοριών: **Περιφέρεια – Δ.Ι.Ε.Κ. – Ειδικότητα**

Αρχικά, θα πρέπει να επιλέξετε μέχρι 5 επιλογές που να σας ενδιαφέρουν πατώντας το **+** και στη συνέχεια θα μπορείτε να ορίσετε τη σειρά προτίμησης. Το όριο των 5 προτιμήσεων ορίζεται στον **Κανονισμό Λειτουργίας** (άρθρο 4, παράγραφος 3) που μπορείτε να αναζητήσετε στο μενού **Νομικό Πλαίσιο** στην αρχική μας σελίδα.

Για να σας διευκολύνει το σύστημα, σας εμφανίζει:

1) με **μπλε μήνυμα το πλήθος των ήδη καταχωρισμένων σας προτιμήσεων**, που αρχικά είναι 0, όπως βλέπουμε στο παράδειγμα που ακολουθεί αλλά και το ανώτατο επιτρεπτό πλήθος προτιμήσεων **με κόκκινα γράμματα**.

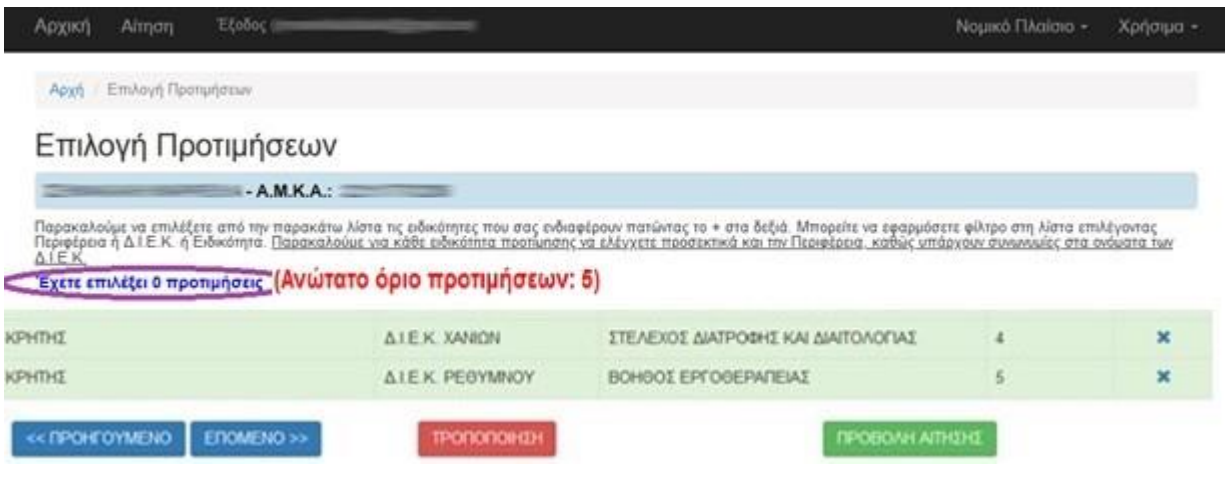

2) τις **προτιμήσεις σελιδοποιημένες ανά 20**. Τα κουμπιά που σας επιτρέπουν να αλλάξετε σελίδα υπάρχουν στο επάνω αλλά και στο κάτω μέρος της οθόνης. Στο παράδειγμα είναι επιλεγμένη η 1<sup>η</sup> σελίδα των προτιμήσεων, η οποία φαίνεται με έντονο μπλε χρώμα $^{-1}$ 

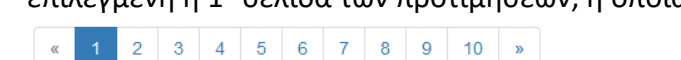

Μπορείτε να μεταβείτε στην αμέσως επόμενη σελίδα προτιμήσεων πατώντας το εικονίδιο **>>** ή στην αμέσως προηγούμενη πατώντας το εικονίδιο **<<**. Μπορείτε επίσης να επιλέξετε να μεταβείτε σε συγκεκριμένη σελίδα αποτελεσμάτων επιλέγοντας την κατευθείαν με τον αριθμό της όπως στο παρακάτω παράδειγμα.

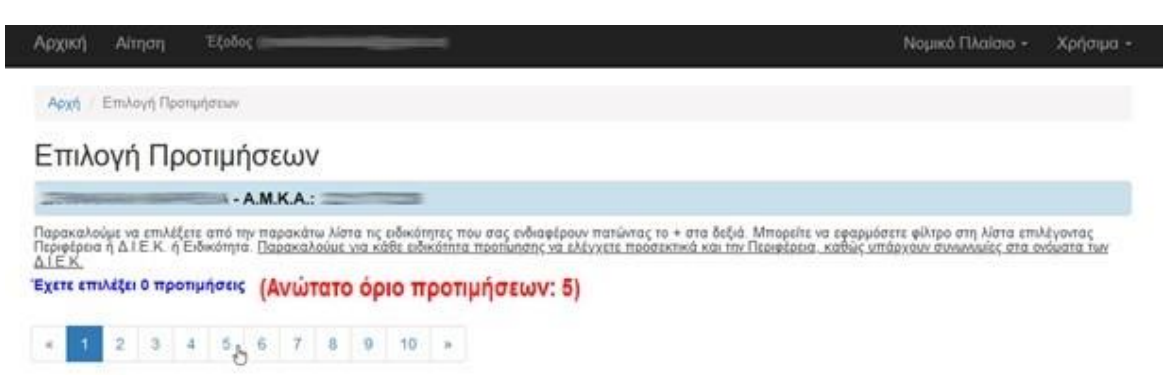

3) **Φίλτρα** πάνω ακριβώς από την πρώτη γραμμή των προτιμήσεων, με τα οποία μπορείτε να κάνετε αναζήτηση ειδικοτήτων ή ΔΙΕΚ ή Περιφέρειας ή και συνδυασμού όλων αυτών, ώστε να περιορίσετε το πλήθος των εμφανιζόμενων προτιμήσεων στην οθόνη σας. Στην επόμενη εικόνα τα φίλτρα φαίνονται καθαρά.

Στον πίνακα των προτιμήσεων κάθε προτίμηση εμφανίζεται μία φορά μόνο και μπορείτε να την **επιλέξετε πατώντας στα δεξιά από τα στοιχεία της το κουμπί +. Επιλεγμένες προτιμήσεις αφαιρούνται επιλέγοντας αντίστοιχα το εικονίδιο -**.

#### <span id="page-17-0"></span>*3.2.6.1 Επιλογή Προτιμήσεων*

Ακολουθεί δείγμα από την οθόνη των προτιμήσεων.

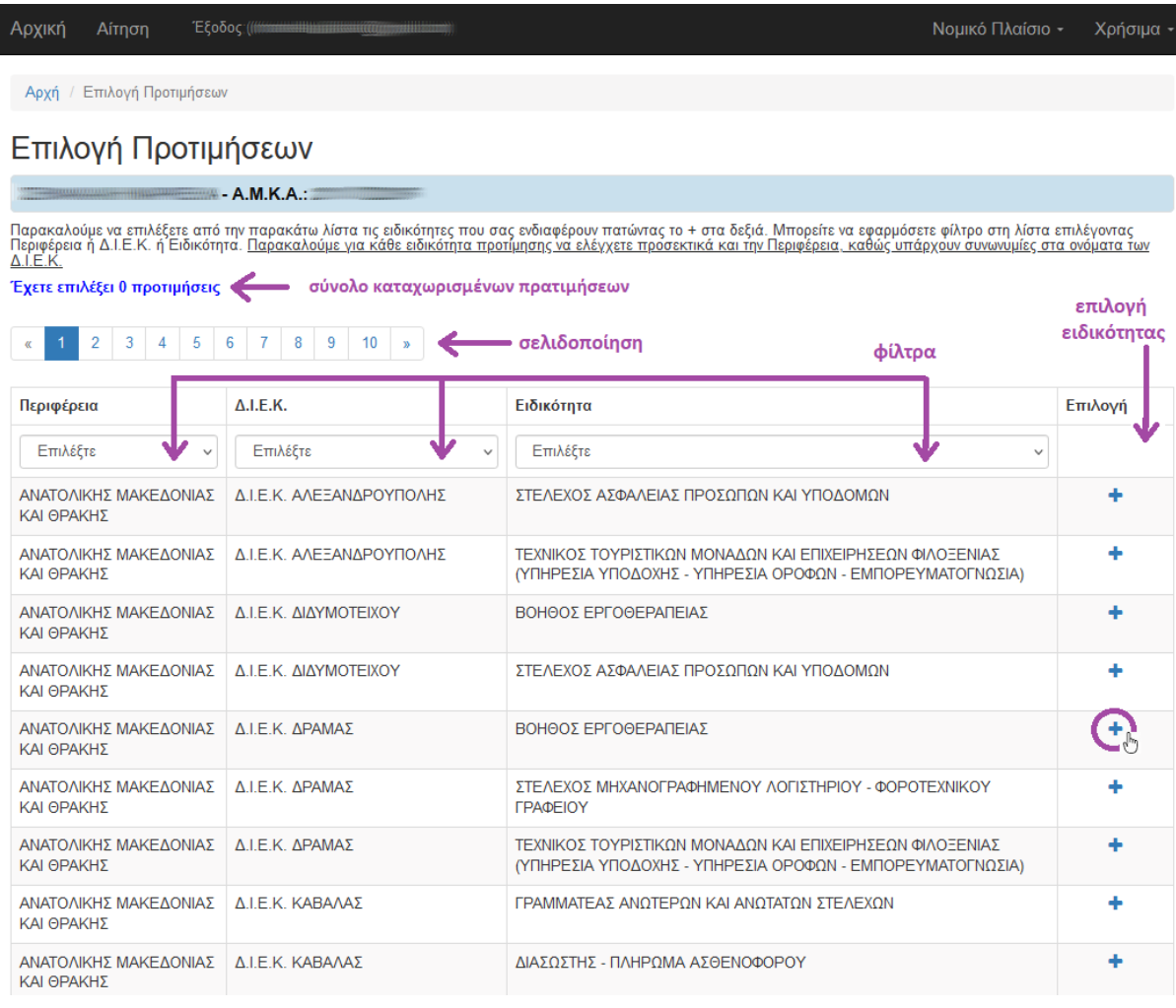

#### …συνέχεια Ειδικοτήτων

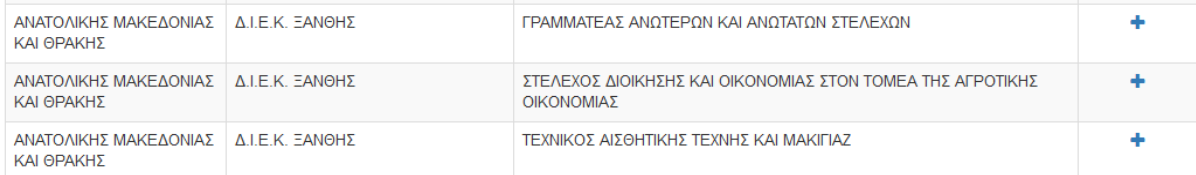

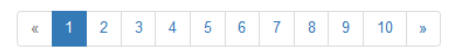

 $\sim$   $\sqrt{P}$ 

Αν για παράδειγμα επιλέξετε την ειδικότητα ΒΟΗΘΟΣ ΕΡΓΟΘΕΡΑΠΕΙΑΣ στο ΔΙΕΚ ΔΡΑΜΑΣ πατώντας το **+** στην αντίστοιχη γραμμή του πίνακα των ειδικοτήτων, όπως δείχνει η εικόνα, τότε αυτή **η ειδικότητα προτίμησης θα εμφανίζεται πλέον πράσινη** δηλαδή **επιλεγμένη**, το σύμβολο **+** στη στήλη της Επιλογής γίνεται **-** και **θα ενημερωθεί το μπλε μήνυμα που δείχνει το πλήθος των επιλεγμένων προτιμήσεων**.

Αρχή / Επιλογή Προτιμήσεων

#### Επιλογή Προτιμήσεων

Παρακαλούμε να επιλέξετε από την παρακάτω λίστα τις ειδικότητες που σας ενδιαφέρουν πατώντας το + στα δεξιά. Μπορείτε να εφαρμόσετε φίλτρο στη λίστα επιλέγοντας<br>Περιφέρεια ή Δ.Ι.Ε.Κ. ή Ειδικότητα. <u>Παρακαλούμε να κάθε ειδ</u>

Έχετε επιλέξει 1 προτιμήσεις (Ανώτατο όριο προτιμήσεων: 5)

 $A M K A$ 

#### 4 1 2 3 4 5 6 7 8 9 10 >

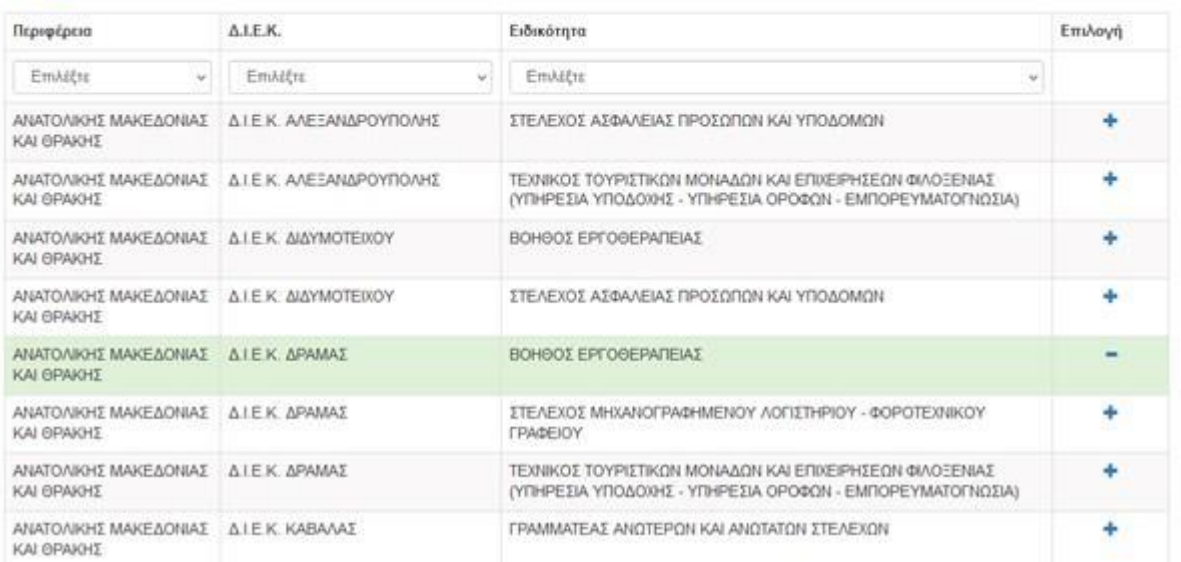

Συνεχίστε προσθέτοντας όλες τις προτιμήσεις σας. Αν αποφασίσετε να **αφαιρέσετε** κάποια προτίμηση, πατήστε το εικονίδιο **–** στα δεξιά πάνω στην πράσινη γραμμή της αντίστοιχης επιλεγμένης ειδικότητας, ώστε να την αποεπιλέξετε. **Η προτίμηση θα γίνει ξανά λευκή και θα ενημερωθεί το πλήθος των επιλεγμένων προτιμήσεων**.

#### **Οι επιλογές σας μέχρι στιγμής έχουν ως σειρά προτίμησης, τη σειρά με την οποία τις «πρασινίσατε»**.

Επίσης, μπορεί να έχει επιλέξει κι άλλες προτιμήσεις που δε φαίνονται στο μικρό δείγμα της οθόνης. **Το συνολικό πλήθος τους φαίνεται στο πάνω μέρος της οθόνης στο χαρακτηριστικό μπλε μήνυμα**. Για παράδειγμα στην παρακάτω εικόνα βλέπουμε ότι ο χρήστης έχει επιλέξει 3 προτιμήσεις.

Επιλογή Προτιμήσεων

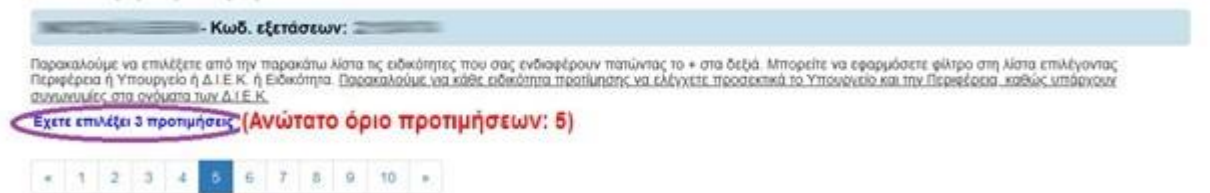

Μπορείτε να πατήσετε το **<<ΘΕΛΩ ΝΑ ΔΩ ΤΙΣ ΕΠΙΛΟΓΕΣ ΜΟΥ** ώστε να κάνετε επανέλεγχο (βλ. επόμενη παράγραφο §3.2.6.2).

Επίσης, μπορείτε να πατήσετε το κουμπί κάτω δεξιά **ΘΕΛΩ ΝΑ ΔΩ ΤΗ ΣΕΙΡΑ ΠΡΟΤΙΜΗΣΗΣ >>**, ώστε να ορίσετε την επιθυμητή σειρά.

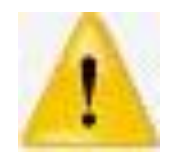

**Η σειρά των προτιμήσεών σας είναι σημαντική, γιατί όταν λήξει η προθεσμία υποβολής αιτήσεων, το Πληροφοριακό Σύστημα με ΑΥΤΟΜΑΤΟ τρόπο προσπαθεί να σας τοποθετήσει ανάλογα με τα μόριά σας σε διαθέσιμη θέση ειδικότητας με την μικρότερη δυνατή σειρά προτίμησης. Αλλαγές δεν επιτρέπονται μετά το τέλος της προθεσμίας**.

#### <span id="page-19-0"></span>*3.2.6.2 Προβολή Προτιμήσεων*

Πατώντας το κουμπί **<<ΘΕΛΩ ΝΑ ΔΩ ΤΙΣ ΕΠΙΛΟΓΕΣ ΜΟΥ** φαίνονται κατευθείαν όλες οι επιλεγμένες προτιμήσεις σας σε μορφή πίνακα. Δεν υπάρχουν φίλτρα ούτε σελιδοποίηση, οπότε αν οι προτιμήσεις σας είναι πολλές θα χρειαστεί να κάνετε κύλιση (scroll) προκειμένου να τις δείτε όλες. Στο κάτω μέρος της οθόνης υπάρχουν τα κουμπιά ενεργειών.

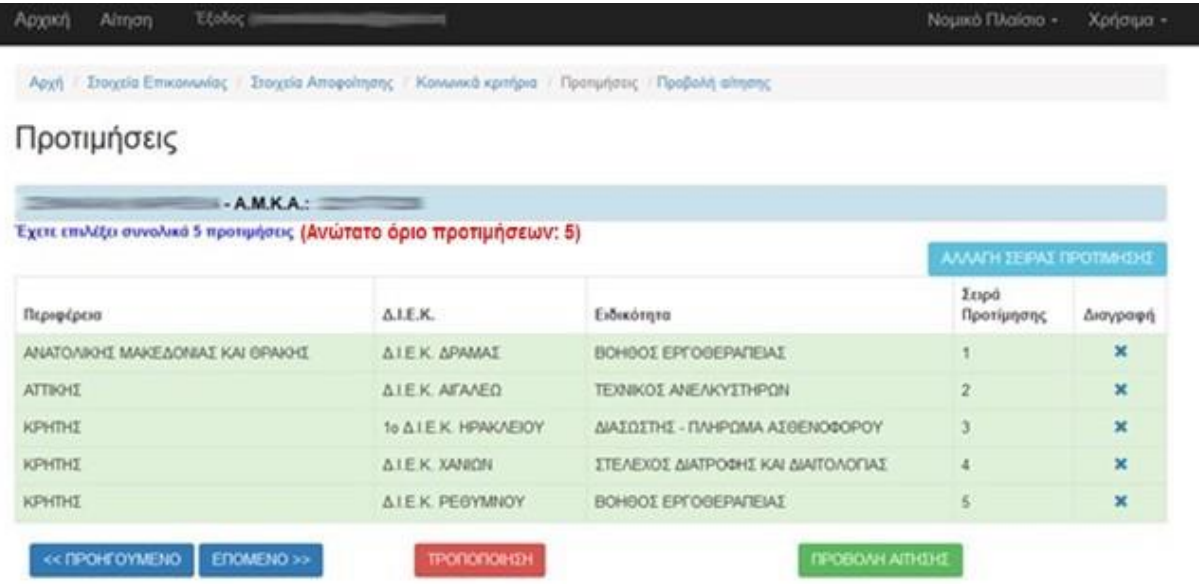

Πάνω από τον πίνακα υπάρχει το χαρακτηριστικό μήνυμα με το πλήθος των επιλεγμένων προτιμήσεων.

Στο πάνω παράδειγμα ο χρήστης έχει επιλέξει 5 ειδικότητες –δηλαδή έχει εξαντλήσει τις επιτρεπτές επιλογές- από διαφορετικά ΙΕΚ διαφορετικών Περιφερειών: η 1<sup>η</sup> του επιλεγμένη ειδικότητα είναι σε ΙΕΚ στην περιφέρεια Ανατολικής Μακεδονίας και Θράκης, η 2<sup>η</sup> στην περιφέρεια Αττικής ενώ οι 3 τελευταίες του επιλογές στην περιφέρεια Κρήτης.

Αν κάνετε επανέλεγχο των προτιμήσεων για 1<sup>η</sup> φορά, η **σειρά εμφάνισης** κάθε προτίμησης στην οθόνη **είναι η σειρά με την οποία πατήσατε το εικονίδιο + στην οθόνη της επιλογής προτιμήσεων**.

Αν επαναλαμβάνετε το συγκεκριμένο βήμα και δεν είναι η 1<sup>η</sup> φορά που επανελέγχετε τις προτιμήσεις σας, τότε η σειρά που εμφανίζονται είναι **η πιο πρόσφατη σειρά που ορίσατε** κατά την τελευταία σας τροποποίηση.

Αν **θέλετε να διαγράψετε** κάποια προτίμηση **από τη λίστα των επιλεγμένων**, για παράδειγμα τη 2<sup>η</sup> ΑΤΤΙΚΗΣ – ΔΙΕΚ ΑΙΓΑΛΕΩ – ΤΕΧΝΙΚΟΣ ΑΝΕΛΚΥΣΤΗΡΩΝ στην πάνω εικόνα, τότε αρκεί στη 2 <sup>η</sup> γραμμή **να πατήσετε το εικονίδιο με το x** στη στήλη *Διαγραφή* στα δεξιά.

Αν γίνει η συγκεκριμένη κίνηση στις επιλογές του παραδείγματος, τότε θα ενημερωθούν το πλήθος των προτιμήσεων, η σειρά προτίμησης των προτιμήσεων που απέμειναν και φυσικά, θα διαγραφεί από τις επιλογές η ειδικότητα που προαναφέραμε με το πλήρες όνομά της, όπως φαίνεται στην επόμενη εικόνα.

> *Όσο η προθεσμία υποβολής αιτήσεων δεν έχει λήξει, μπορείτε να συνδέεστε ξανά και να τροποποιείτε τις προτιμήσεις σας. ΠΡΕΠΕΙ όμως να γνωρίζετε ότι κάθε φορά το σύστημα κρατά τις ΠΙΟ ΠΡΟΣΦΑΤΑ ΑΠΟΘΗΚΕΥΜΕΝΕΣ προτιμήσεις που φαίνονται στην οθόνη σας*

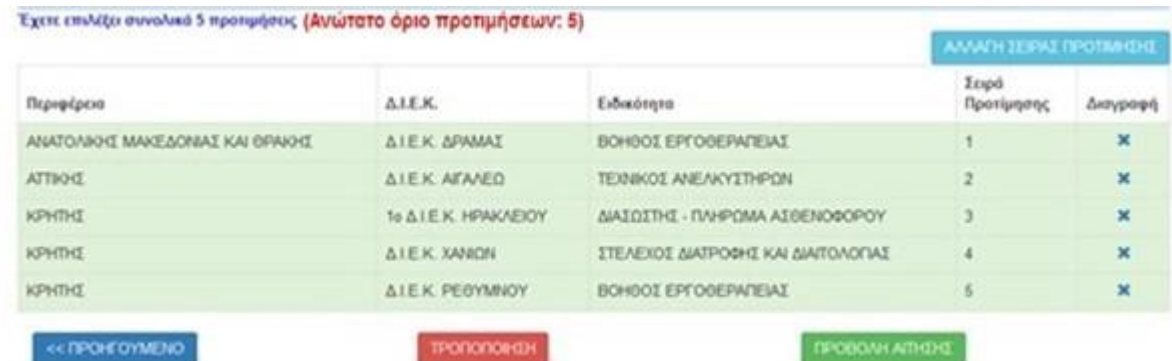

Αν μετά τον επανέλεγχο και όποιες διαγραφές επιλογών πραγματοποιήσετε, διαπιστώσετε ότι:

- 1) οι **επιλεγμένες ειδικότητες είναι εντάξει αλλά η σειρά τους πρέπει να αλλάξει**, τότε πατήστε το γαλάζιο κουμπί **ΑΛΛΑΓΗ ΣΕΙΡΑΣ ΠΡΟΤΙΜΗΣΗΣ** πάνω και δεξιά από τον εμφανιζόμενο πίνακα.
- 2) πρέπει **να επιστρέψετε στα Κοινωνικά Κριτήρια για διορθώσεις**, τότε πατήστε κάτω αριστερά το μπλε κουμπί **<<ΠΡΟΗΓΟΥΜΕΝΟ**.
- 3) όλη η **αίτηση είναι πλέον σωστή κι έτοιμη για συνολικό έλεγχο**, πατήστε κάτω δεξιά το πράσινο κουμπί **ΠΡΟΒΟΛΗ ΑΙΤΗΣΗΣ**.
- 4) οι **επιλεγμένες ειδικότητες δεν είναι ακόμα πλήρεις** και πρέπει να επιστρέψετε στη λίστα προτιμήσεων για να κάνετε διαφορετικές ή επιπλέον επιλογές, πατήστε κάτω το κόκκινο κουμπί **ΤΡΟΠΟΠΟΙΗΣΗ**.

# <span id="page-20-0"></span>*3.2.6.3 Ορισμός/Αλλαγή Σειράς Προτίμησης*

Προκειμένου να αλλάξετε τη σειρά των προτιμήσεων όντας στη φόρμα των Προτιμήσεων, θα πρέπει να πατήσετε το γαλάζιο κουμπί **ΑΛΛΑΓΗ ΣΕΙΡΑΣ ΠΡΟΤΙΜΗΣΗΣ**. Το σύστημα τότε σας εμφανίζει τις πιο πρόσφατα επιλεγμένες προτιμήσεις σας σε πίνακα παρόμοιο με εκείνο των **Προτιμήσεων**, μόνο που στην τελευταία στήλη δεξιά, τη **Σειρά Προτίμησης** μπορείτε πλέον **να πληκτρολογήσετε την επιθυμητή σειρά**.

Επισημαίνεται πως και σε αυτήν την περίπτωση, δεν υπάρχουν φίλτρα ούτε σελιδοποίηση, οπότε αν οι προτιμήσεις σας είναι πολλές θα χρειαστεί να κάνετε κύλιση (scroll) προκειμένου να τις δείτε όλες. Στο κάτω μέρος της οθόνης υπάρχουν κουμπιά ενεργειών.

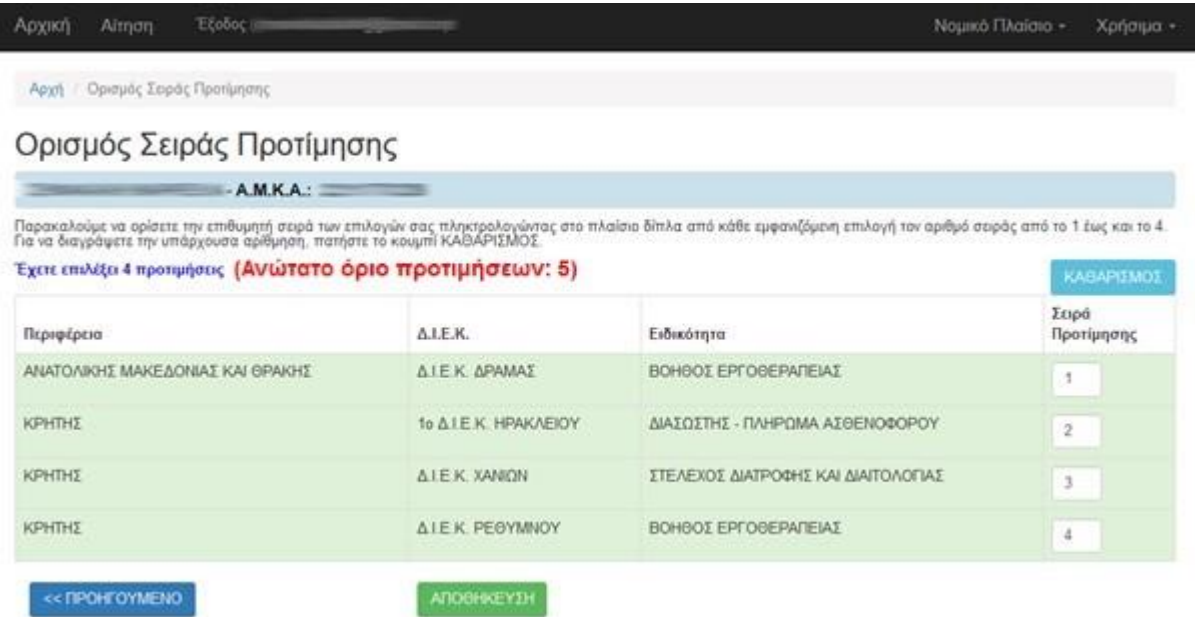

Οι κινήσεις που μπορείτε να κάνετε είναι οι παρακάτω:

- 1) Να **τροποποιήσετε -αν χρειάζεται- με πληκτρολόγηση τη σειρά** των επιλεγμένων προτιμήσεων και όταν τελειώσετε να πατήσετε το πράσινο κουμπί **ΑΠΟΘΗΚΕΥΣΗ**. Με την επιλογή αυτή, μπορείτε πιο εύκολα να αλλάξετε τη σειρά σε μεμονωμένες προτιμήσεις.
- 2) Αντιθέτως, μπορείτε να **διαγράψετε μονομιάς την προσωρινή σειρά σε όλες τις επιλεγμένες προτιμήσεις της οθόνης,** επιλέγοντας το γαλάζιο κουμπί **ΚΑΘΑΡΙΣΜΟΣ** πάνω δεξιά από τον πίνακα των επιλογών σας. Οι επιλεγμένες προτιμήσεις σας θα παραμείνουν στο σύστημα, αλλά η πληροφορία για τη σειρά τους θα διαγραφεί ώστε να την ορίσετε με πληκτρολόγηση.
- 3) Αν επιθυμείτε να **διατηρήσετε τις επιλεγμένες προτιμήσεις στην εμφανιζόμενη σειρά,** αλλά θέλετε **να ξαναδείτε στο σύστημα όλες τις ειδικότητες προτίμησης με στόχο να προσθέσετε/αφαιρέσετε** συγκεκριμένες ειδικότητες, πατήστε το μπλε κουμπί **<<ΠΡΟΗΓΟΥΜΕΝΟ** κάτω αριστερά.

Έστω ότι στο παραπάνω παράδειγμα ο χρήστης θέλει να αλλάξει πλήρως την υπάρχουσα σειρά προτίμησης ώστε να ορίσει αυτή της επόμενης εικόνας. Αυτό που μπορεί να κάνει είναι να πατήσει το γαλάζιο κουμπί **ΚΑΘΑΡΙΣΜΟΣ** και στα άδεια πλέον τετράγωνα των επιλογών να πληκτρολογήσει τους αριθμούς που δηλώνουν την επιθυμητή σειρά.

Όσον αφορά την τροποποίηση της επιθυμητής σειρά επιλογών, διευκρινίζουμε ότι πριν πατήσετε **ΑΠΟΘΗΚΕΥΣΗ**, το σύστημα περιμένει να έχετε καταχωρίσει στην τελευταία στήλη δεξιά συνεχόμενους ακέραιους αριθμούς που ξεκινούν από το 1 και φτάνουν στο πλήθος των επιλεγμένων προτιμήσεων, όπως αυτό φαίνεται στην οθόνη.

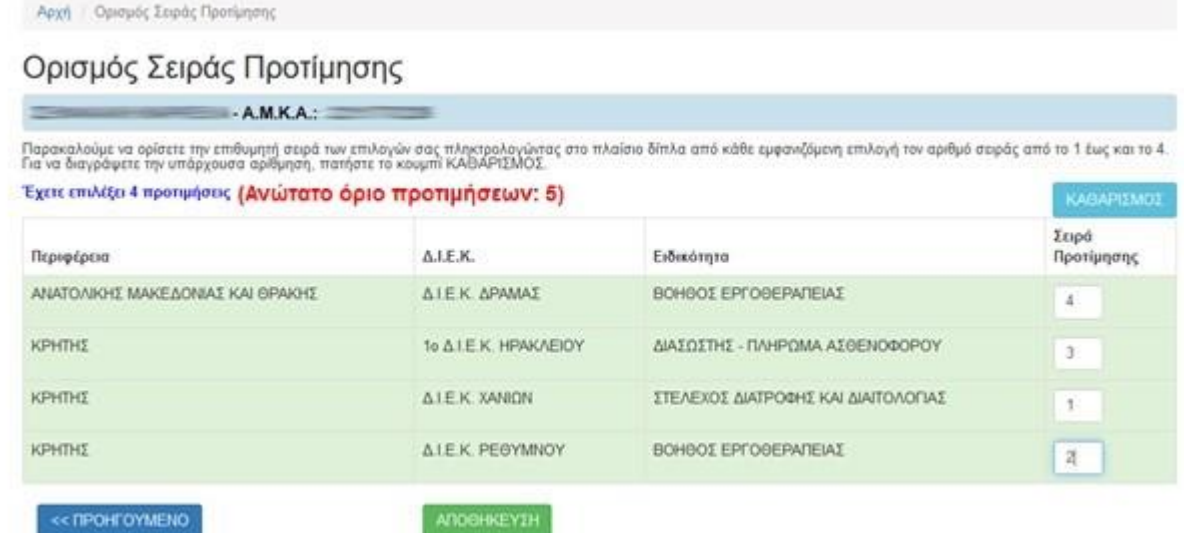

Μετά την **ΑΠΟΘΗΚΕΥΣΗ** το σύστημα κάνει κάποιους ελέγχους, ώστε να σας προστατεύσει από μη λογικές καταχωρίσεις. Αν εντοπιστούν λάθη, σας ενημερώνει εμφανίζοντας μηνύματα λάθους. Αν όλα είναι εντάξει, σας εμφανίζει μήνυμα επιτυχίας κι επιστρέφετε στις **Προτιμήσεις**, για **επανέλεγχο των προτιμήσεων με βάση τη νέα σειρά που έχει οριστεί**, όπως φαίνεται στην εικόνα που ακολουθεί.

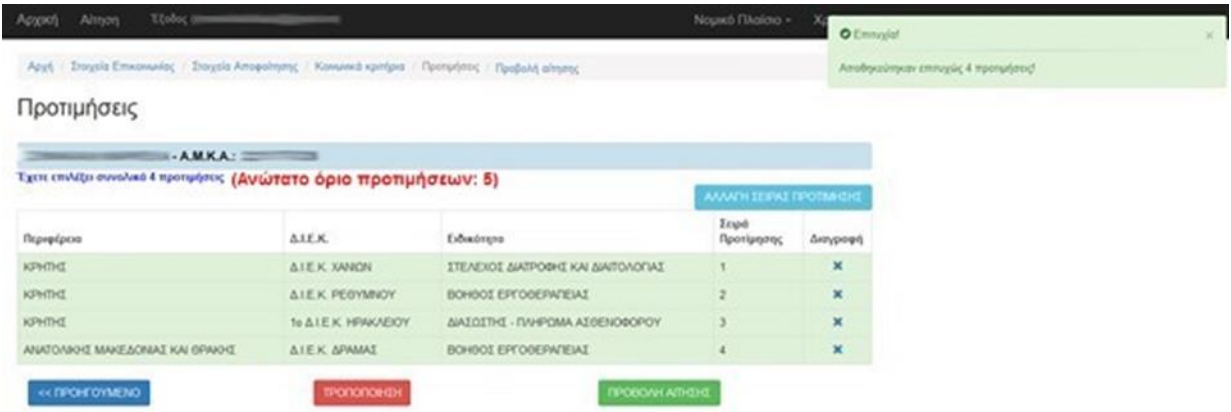

**Μπορείτε να επαναλάβετε την τροποποίηση τόσο των επιλεγμένων προτιμήσεων όσο και της σειράς τους όσες φορές χρειαστεί, όσο η προθεσμία υποβολής αιτήσεων είναι ανοιχτή**. Όταν είστε έτοιμοι να προχωρήσετε παρακάτω, επιλέξτε το πράσινο κουμπί **ΠΡΟΒΟΛΗ ΑΙΤΗΣΗΣ** στο βήμα των **Προτιμήσεων**.

# <span id="page-22-0"></span>3.2.7 Προβολή Αίτησης

Πατώντας κάτω στα κουμπιά ενεργειών το κουμπί **ΠΡΟΒΟΛΗ ΑΙΤΗΣΗΣ** μπορείτε να κάνετε μια **συνολική επισκόπηση** της αίτησής σας στην οθόνη.

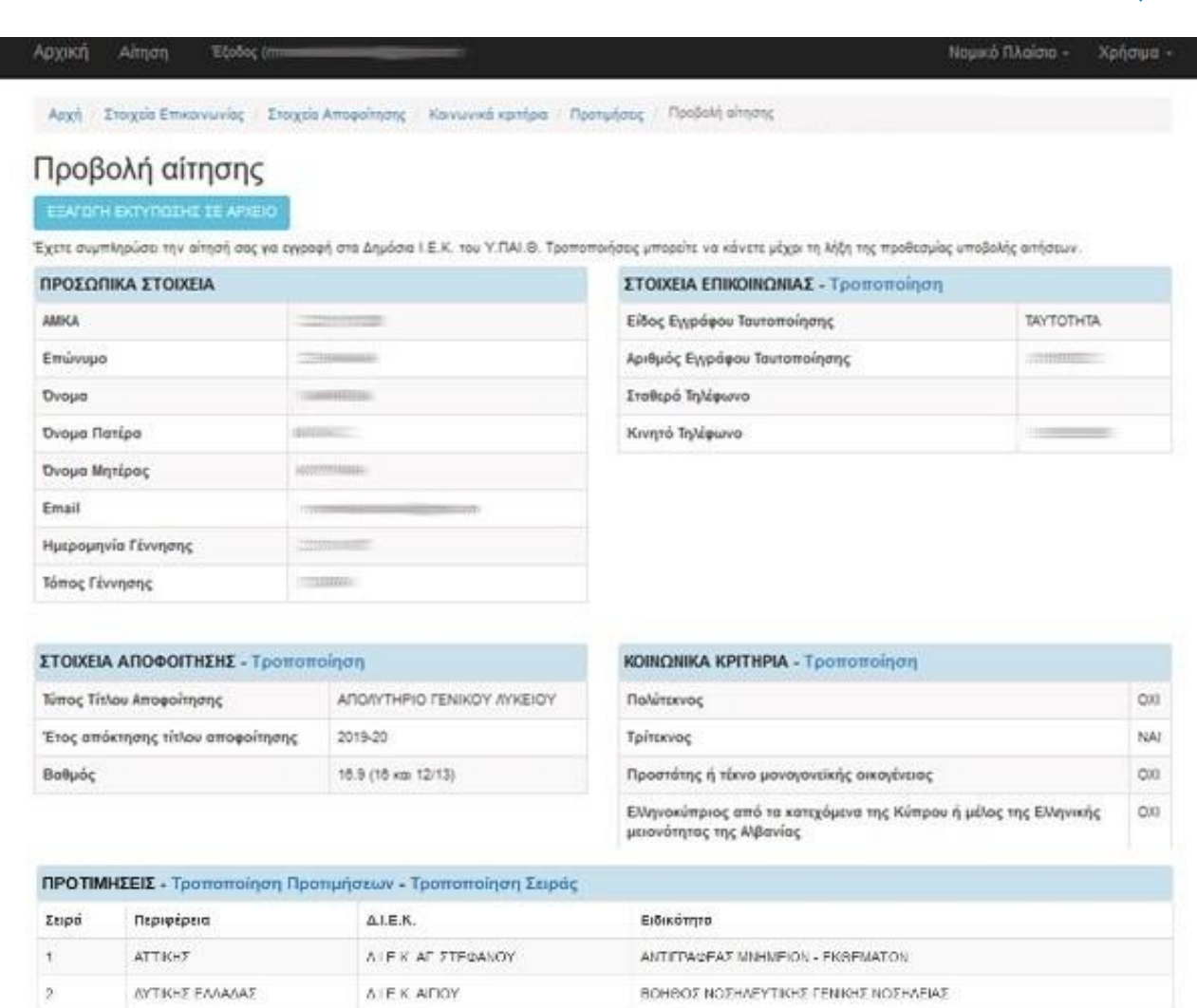

Όλες οι πληροφορίες που καταχωρίσατε, εμφανίζονται στην οθόνη χωρισμένες σε επιμέρους πίνακες, ώστε να μπορείτε να τις ελέγξετε.

Οι πίνακες αυτοί είναι:

- Προσωπικά Στοιχεία
- Στοιχεία Επικοινωνίας
- Στοιχεία Αποφοίτησης
- Κοινωνικά Κριτήρια
- Προτιμήσεις

#### <span id="page-23-0"></span>3.3 Πλοήγηση στα βήματα της αίτησης

Τα στοιχεία της αίτησης δεν μεταβάλλονται στην επισκόπηση, ωστόσο μπορείτε να επιλέξετε **να επιστρέψετε σε προηγούμενο βήμα της αίτησης:**

- από τους συνδέσμους στο πάνω μέρος της σελίδας (βλ. επόμενη εικόνα)
- από τον σύνδεσμο **Τροποποίηση** σε κάθε πίνακα

και **να πραγματοποιήσετε αλλαγές**. Αυτό σας το επιτρέπει το σύστημα **όσο η προθεσμία υποβολής αιτήσεων είναι ανοιχτή**.

#### <span id="page-24-0"></span>3.3.1 Σύνδεσμοι περιήγησης διαδρομής

Στο παράδειγμα που ακολουθεί, ο χρήστης επιλέγει να επιστρέψει στο βήμα των **Κοινωνικών Κριτηρίων** επιλέγοντας αυτό το σύνδεσμο πάνω από τον τίτλο, κάτω από το κεντρικό μενού.

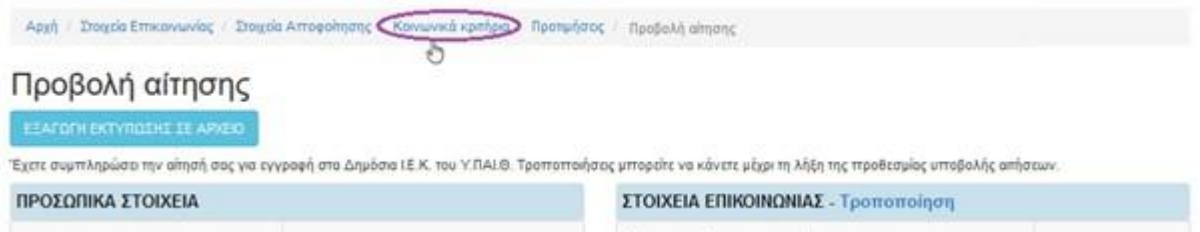

Αντίστοιχοι σύνδεσμοι που σας επιτρέπουν να μεταβείτε εύκολα σε άλλο σημείο της αίτησης, υπάρχουν στα περισσότερα από τα βήματα που ήδη παρουσιάστηκαν και σας διευκολύνουν σε μια πιο εύκολη μετάβαση μεταξύ των βημάτων της αίτησής σας.

#### <span id="page-24-1"></span>3.3.2 Σύνδεσμοι Τροποποίησης

Εναλλακτικά, μπορείτε να πατήσετε το σύνδεσμο **Τροποποίηση** στον αντίστοιχο πίνακα και να καταχωρίσετε όλες τις απαραίτητες αλλαγές. Στο παράδειγμα που ακολουθεί, ο χρήστης επιλέγει να επιστρέψει στο βήμα **Επιλογή Προτιμήσεων,** όχι από το σύνδεσμο στο πάνω μέρος της οθόνης, αλλά πατώντας πάνω στο σύνδεσμο **Τροποποίηση Προτιμήσεων** όπως φαίνεται στην εικόνα που ακολουθεί.

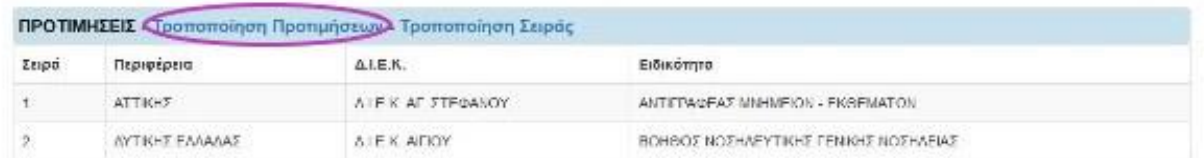

#### <span id="page-24-2"></span>3.3.3 Κουμπιά Ενεργειών

Σε όλη τη διάρκεια της αρχικής συμπλήρωσης της αίτησης, τα κουμπιά που εμφανίζονται κάτω είναι **<<ΠΡΟΗΓΟΥΜΕΝΟ**, **ΕΠΟΜΕΝΟ>>** και **ΤΡΟΠΟΠΟΙΗΣΗ** όπως φαίνεται και στην εικόνα που ακολουθεί, που ο χρήστης μόλις αποθήκευσε τα Κοινωνικά του Κριτήρια.

Κοινωνικά Κριτήρια

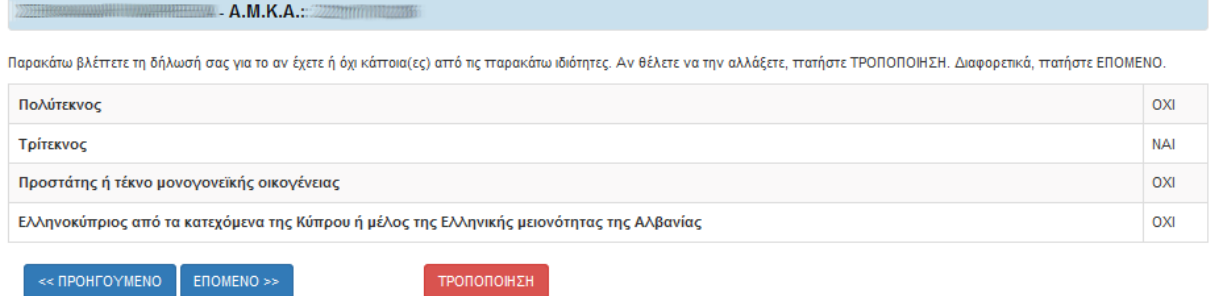

Όταν όμως συμπληρωθεί και το βήμα του Ορισμού Σειράς Προτίμησεων από τον χρήστη και πατήσει **ΑΠΟΘΗΚΕΥΣΗ**, πλέον στο κάτω μέρος θα εμφανίζεται επιπλέον και το πράσινο κουμπί **ΠΡΟΒΟΛΗ ΑΙΤΗΣΗΣ** για να μπορεί ανά πάσα στιγμή να προβάλει τα στοιχεία που έχει καταχωρίσει (βλ §3.2.8)

#### Κοινωνικά Κριτήρια

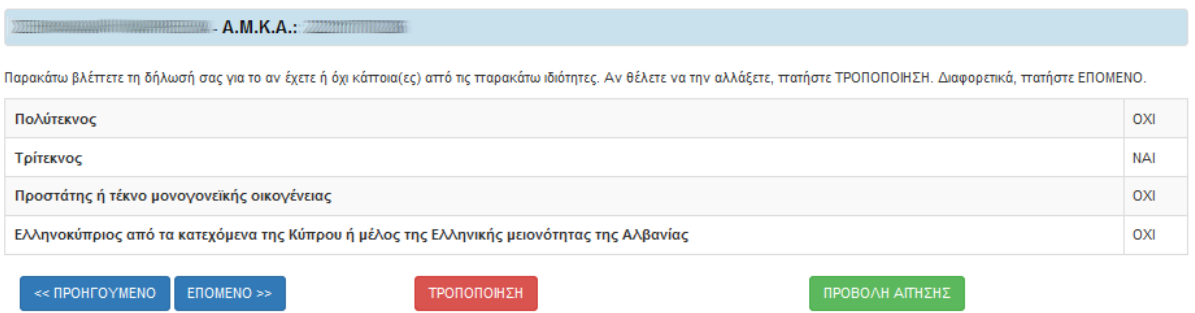

#### <span id="page-25-0"></span>3.4 Εκτύπωση Αίτησης

Όντας στη φόρμα της Προβολής Αίτησης, στο πάνω μέρος της οθόνης υπάρχει το γαλάζιο κουμπί **ΕΞΑΓΩΓΗ ΕΚΤΥΠΩΣΗΣ ΣΕ ΑΡΧΕΙΟ**. Αν το πατήσετε, **θα αποθηκευτεί αυτόματα στον υπολογιστή σας στο φάκελο των Λήψεων (Downloads) η Αίτησή σας σε αρχείο με κατάληξη .***pdf*.

Για εύκολο επανέλεγχο μπορεί να εκτυπώσετε την αίτησή σας και σε χαρτί.

Η εκτύπωση:

- 1) δείχνει τις ίδιες πληροφορίες με εκείνες της **Προβολής Αίτησης** με διαφορετική μορφοποίηση
- 2) **περιλαμβάνει και χρονική σήμανση της εκτύπωσης κάτω αριστερά**

*Η διαδικασία υποβολής αίτησης ολοκληρώνεται εδώ, καθώς ΔΕΝ απαιτείται οριστική υποβολή της αίτησης. Στη λήξη της προθεσμίας, όλες οι αιτήσεις με τουλάχιστον μία προτίμηση θα πάρουν αυτόματα αριθμό πρωτοκόλλου. Μετά τη λήξη της προθεσμίας, οι αιτούντες όταν κάνουν είσοδο, θα μπορούν να βλέπουν τον αριθμό πρωτοκόλλου της αίτησής τους.*

# <span id="page-26-0"></span>**4. Επαναφορά συνθηματικού**

Σε περίπτωση που κατά λάθος διαγράψετε το αυτόματο email με το αριθμητικό σας συνθηματικό ή αδυνατείτε να το βρείτε για οποιοδήποτε λόγο, τότε μπορείτε να επιλέξετε από το κεντρικό μενού τον σύνδεσμο **ΕΠΑΝΑΦΟΡΑ ΣΥΝΘΗΜΑΤΙΚΟΥ** και να προκαλέσετε την αποστολή ΝΕΟΥ συνθηματικού στο email σας.

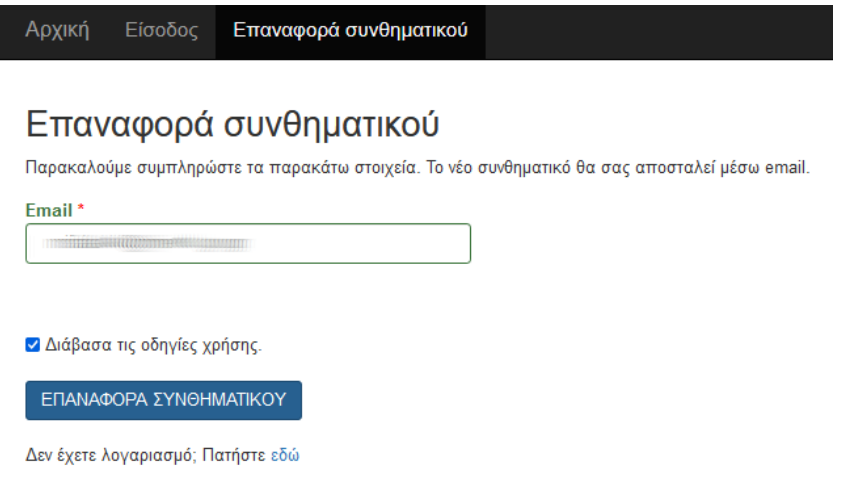

Μετά τη λήψη του νέου συνθηματικού στο email σας, θα πρέπει να χρησιμοποιείτε ΑΠΟΚΛΕΙΣΤΙΚΑ αυτό κατά τη σύνδεσή σας στο σύστημα.

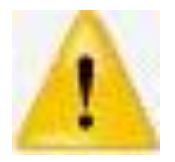

Κάποιοι χρήστες που έχουν κάνει ΕΠΑΝΑΦΟΡΑ ΣΥΝΘΗΜΑΤΙΚΟΥ πολλές φορές, μπερδεύουν τα συνθηματικά που λαμβάνουν. Εφιστούμε την προσοχή σας στο **να χρησιμοποιείτε πάντα ΤΟ ΠΙΟ ΠΡΟΣΦΑΤΟ συνθηματικό που λαμβάνετε**, αφού ελέγξετε με προσοχή τα Εισερχόμενα στο email σας.

# <span id="page-26-1"></span>**5. Αποτελέσματα**

Μετά τη λήξη της προθεσμίας υποβολής αιτήσεων, αν η αίτησή σας είναι ολοκληρωμένη (δηλ. έχει προτιμήσεις), τότε μοριοδοτείται ΑΥΤΟΜΑΤΑ από το σύστημα, διαφορετικά απορρίπτεται από τη διαδικασία.

Επισημαίνουμε ότι, με βάση τον κανονισμό λειτουργίας των Δημοσίων Ι.Ε.Κ. του Υ.ΠΑΙ.Θ.Α., **δεν προσφέρονται κατ' ανάγκη όλα τα τμήματα που αρχικά ανακοινώνονται. Η οριστικοποίηση λειτουργίας των τμημάτων των Δημοσίων Ι.Ε.Κ. γίνεται βάσει των διατάξεων του άρθρου 6 του κανονισμού λειτουργίας, σύμφωνα με τον οποίο: «Τμήματα δύνανται να δημιουργηθούν εφόσον συμπληρώνουν τον ελάχιστο απαιτούμενο αριθμό των 15 καταρτιζόμενων. Κατ' εξαίρεση σε περιοχές ειδικού ενδιαφέροντος, παραμεθόριες, ορεινές περιοχές και νησιά, είναι δυνατή η λειτουργία τμημάτων με μικρότερο αριθμό καταρτιζόμενων».**

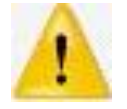

**Αν στο σύστημα βρεθούν πολλαπλές αιτήσεις για τον ίδιο υποψήφιο βάσει ΑΜΚΑ, τότε το σύστημα κρατά και μοριοδοτεί εκείνη που αποθηκεύτηκε ΤΕΛΕΥΤΑΙΑ.**

**Όταν είναι ΕΤΟΙΜΑ τα αποτελέσματα,** στην αρχική σελίδα του συστήματος ανακοινώνονται οι βάσεις και οι υποψήφιοι μπορούν να **συνδεθούν στο λογαριασμό τους και να πληροφορηθούν το ατομικό τους αποτέλεσμα**.

Με βάση αυτά και τις αντίστοιχες οδηγίες, **οι ΕΠΙΤΥΧΟΝΤΕΣ των τμημάτων θα κληθούν να κάνουν την εγγραφή τους στα ΔΙΕΚ επιτυχίας τους**.

Μετά τη διοικητική επαλήθευση των μορίων και την οριστική εγγραφή στο ΙΕΚ οι επιτυχόντες κατοχυρώνουν τη θέση τους. **Πολλαπλές εγγραφές του ίδιου καταρτιζόμενου σε ΙΕΚ δεν επιτρέπονται!** 

Όσοι επιτυχόντες πέτυχαν στο τμήμα της 2<sup>ης</sup> ή 3<sup>ης</sup> ή 4<sup>ης</sup> κ.ο.κ. επιλογής τους κι επιθυμούν να εγγραφούν σε τμήμα υψηλότερης προτίμησης, μπορούν να δηλώσουν **ΒΕΛΤΙΩΣΗ** κατά την εγγραφή τους στο ΔΙΕΚ επιτυχίας και να ενταχθούν στη 2<sup>η</sup> φάση της διαδικασίας.

*Όσοι επιτυχόντες ΔΕΝ κάνουν την εγγραφή τους στα ΔΙΕΚ εντός της καθορισμένης προθεσμίας, τότε χάνουν αυτόματα το δικαίωμα εγγραφής τους.*

Μετά τη λήξη προθεσμίας εγγραφής Α' φάσης, **οι υποψήφιοι που ΗΤΑΝ ΕΠΙΛΑΧΟΝΤΕΣ** μαζί με όσους ζήτησαν ΒΕΛΤΙΩΣΗ και, εφόσον τα τμήματα προτίμησής τους προσφέρονται στα ΙΕΚ, γίνονται **για 2<sup>η</sup> φορά** υποψήφιοι και το σύστημα ελέγχει τη δυνατότητα κάλυψης τυχόν κενών θέσεων στα τμήματα ΔΙΕΚ που δήλωσαν προτίμηση (Β' φάση).

Τα αποτελέσματα της Β' φάσης και ο τελικός κατάλογος των τμημάτων Α' εξαμήνου που θα λειτουργήσουν, θα δημοσιευτούν λίγες μέρες αργότερα στην αρχική σελίδα του συστήματος.